## EPSON STYLUS<sub>M</sub> PHOTO R360 / 390 Series

## Ghidul utilizatorului **– pentru utilizare fără computer –**

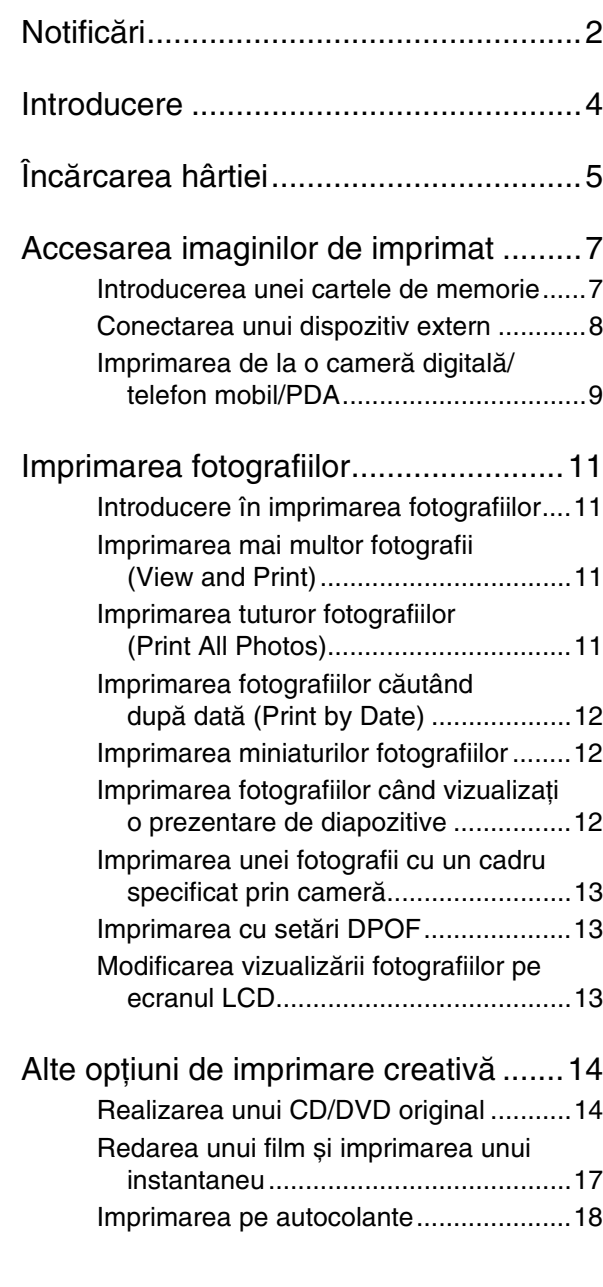

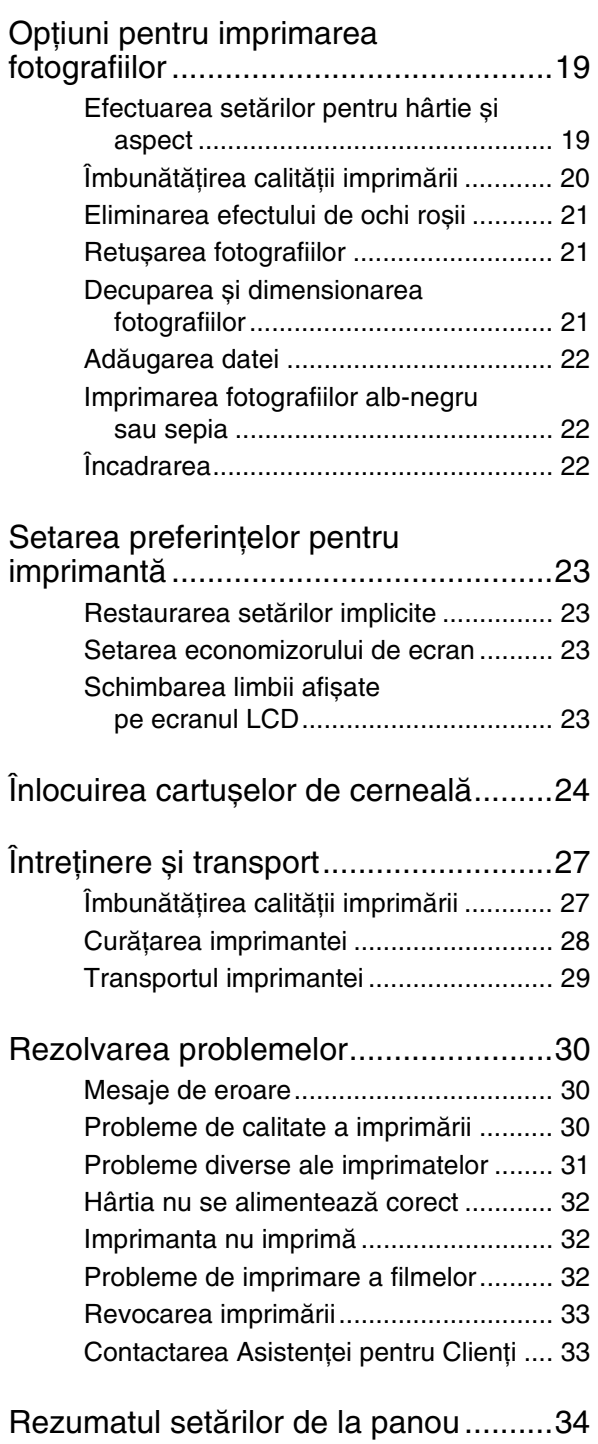

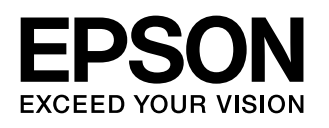

### <span id="page-1-0"></span>*Instrucţiuni pentru lucrul în siguranţă*

Înainte de a utiliza imprimanta, citiți toate instrucțiunile din această sectiune. De asemenea, asigurati-vă că respectati toate avertismentele și instrucțiunile marcate pe imprimantă.

### *Când instalaţi imprimanta*

- Nu blocati și nu acoperiti orificiile de aerisire și deschizăturile din imprimantă.
- Utilizati numai tipul de sursă de alimentare indicat pe eticheta imprimantei.
- Utilizați numai cablul de alimentare livrat împreună cu această imprimantă. Utilizarea unui alt cablu poate duce la electrocutare sau incendiu.
- Cablul de alimentare cu c.a. trebuie să fie conform cu standardele locale de siguranță aplicabile.
- Nu utilizati un cablu de alimentare uzat.
- Dacă utilizați un prelungitor pentru imprimantă, asigurati-vă că sarcina totală a tuturor dispozitivelor conectate la prelungitor nu depășește sarcina maximă suportată de prelungitor (exprimată în amperi). De asemenea, asiguraţi-vă că sarcina totală a tuturor dispozitivelor conectate în priza de perete nu depăsește sarcina maximă a prizei (exprimată în amperi).
- Nu încercați să depanați imprimanta de unul singur.
- Scoateți din priză imprimanta și adresați-vă personalului autorizat pentru service în următoarele situatii:

Cablul de alimentare sau stecherul sunt deteriorate; în imprimantă a intrat lichid; imprimanta a fost scăpată pe jos sau s-a deteriorat carcasa; imprimanta nu funcționează normal sau prezintă o modificare evidentă în functionare.

### *Când alegeţi un loc pentru imprimantă*

- Amplasați imprimanta pe o suprafață plană, stabilă care depășește baza imprimantei în toate direcţiile. Dacă amplasati imprimanta lângă un perete, lăsati mai mult de 10 cm între spatele imprimantei și perete. Imprimanta nu va functiona corespunzător dacă este înclinată sub un unghi.
- Atunci când depozitați sau transportați imprimanta, nu o înclinati, nu o sprijiniti pe partea laterală și nu o întoarceţi invers. În caz contrar, se poate scurge cerneală din cartușe.
- Evitați locurile expuse la schimbări rapide de temperatură și de umiditate. De asemenea, tineti imprimanta departe de lumina directă a soarelui, de lumina puternică sau de sursele de căldură.
- Lăsați suficient loc în jurul imprimantei pentru a permite aerisirea.
- Amplasați imprimanta lângă o priză de perete din care se poate scoate cu usurință ștecherul.

### *Când utilizaţi imprimanta*

Aveţi grijă să nu turnaţi lichide pe imprimantă.

### *Când utilizaţi o cartelă de memorie*

- Nu scoateți cartela de memorie și nu opriți imprimanta când computerul și cartela de memorie comunică (în timp ce indicatorul luminos al cartelei de memorie clipește).
- Metodele de utilizare a cartelelor de memorie diferă în funcție de tipul cartelei. Aveți grijă să consultați documentaţia care însoţește cartela de memorie pentru detalii.
- Utilizați numai cartele de memorie care sunt compatibile cu imprimanta. Consultați "Cartele [compatibile" la pagina 7.](#page-6-2)

### *Când utilizaţi ecranul LCD*

- Este posibil ca ecranul LCD să aibă câteva puncte mici luminoase sau întunecate. Acestea sunt normale și nu înseamnă că sunt deteriorate în vreun fel.
- Utilizați numai o cârpă moale și uscată pentru a curăța ecranul LCD. Nu utilizati lichid sau substante chimice de curătat.
- Dacă ecranul LCD de pe panoul de control al imprimantei se deteriorează, contactați furnizorul. Dacă soluția de cristale lichide ajunge pe mâini, spălaţi-vă bine cu multă apă și săpun. Dacă soluţia de cristale lichide ajunge în ochi, clătiți-i imediat cu apă. Dacă neplăcerea persistă sau aveți probleme de vedere si după o clătire abundentă, consultați imediat un medic.

### *Când utilizaţi adaptorul opţional Bluetooth pentru imprimarea fotografiilor*

Consultati documentatia adaptorului Bluetooth pentru imprimarea fotografiilor, pentru instrucţiuni despre lucrul în siguranţă.

# Limba Română **Limba Română**

### *Când manevraţi cartușele de imprimare*

- Nu lăsați cartușele de cerneală la îndemâna copiilor. Nu le permiteţi copiilor să bea din cartușe sau să le manevreze.
- Nu agitați cartușele de cerneală; pot surveni scurgeri.
- Aveți grijă când manipulați cartușele de cerneală folosite, deoarece este posibil să mai existe cerneală rămasă în jurul portului de furnizare a cernelii. Dacă vă pătați pe piele cu cerneală, spălați bine zona cu multă apă și săpun. Dacă cerneala intră în contact cu ochii, clătiţi imediat cu multă apă. Dacă neplăcerea persistă sau aveţi probleme de vedere și după o clătire abundentă, consultați imediat un medic.
- Nu scoateți și nu zgâriați eticheta unui cartuș; pot surveni scurgeri.
- Instalați cartușul de cerneală imediat după ce l-ați scos din ambalaj. Dacă lăsaţi un cartuș despachetat o perioadă lungă de timp înainte să îl utilizaţi, imprimarea normală poate deveni imposibilă.
- Nu atingeți circuitul integrat de culoare verde de pe partea laterală a cartușului. Procedând astfel riscaţi să împiedicați funcționarea și imprimarea normale.

### *Avertismente, atenţionări și note*

Pe măsură ce citiți instrucțiunile urmați aceste indicații:

#### w **Avertisment:**

Avertismentele trebuie respectate cu atenţie pentru a evita vătămarea corporală.

#### **H** Atenție:

Atenționările trebuie respectate pentru a evita deteriorarea imprimantei.

#### **Notă:**

Notele conţin informaţii importante despre imprimantă.

### *Drepturi de autor și mărci comerciale*

Nici o parte din această publicatie nu poate fi reprodusă, stocată într-un sistem de preluare sau transmisă în orice formă sau prin orice mijloace, electronice, mecanice, prin fotocopiere, înregistrare sau prin alte tehnici, fără permisiunea scrisă, obtinută în prealabil de la Seiko Epson Corporation. Informatiile continute în acest document sunt destinate exclusiv utilizării cu această imprimantă Epson. Epson nu este răspunzătoare pentru utilizarea acestor informații la alte imprimante.

Nici Seiko Epson Corporation, nici filialele sale nu vor fi răspunzătoare fată de cumpărătorul acestui produs sau fată de terti pentru deteriorări, pierderi, costuri sau cheltuieli suportate de cumpărător sau de terți și rezultate din accident, utilizare necorespunzătoare sau abuzivă a acestui produs sau modificări, reparaţii sau schimbări neautorizate aduse acestui produs sau (exceptând S.U.A.) abaterea de la respectarea cu strictete a instrucţiunilor de utilizare și întreţinere furnizate de Seiko Epson Corporation.

Seiko Epson Corporation nu va fi răspunzătoare pentru daune sau probleme care apar ca urmare a utilizării unor opţiuni sau produse consumabile care nu sunt desemnate de Seiko Epson Corporation ca fiind Produse Originale Epson sau Produse Aprobate Epson.

Seiko Epson Corporation nu va fi răspunzătoare pentru daune care rezultă din interferenţa electromagnetică ce apare din utilizarea unor cabluri de interfaţă care nu sunt desemnate de Seiko Epson Corporation ca fiind Produse Aprobate Epson.

EPSON® este o marcă comercială înregistrată și EPSON STYLUS™ și Exceed Your Vision sunt mărci comerciale ale Seiko Epson Corporation.

PRINT Image Matching™ și sigla PRINT Image Matching sunt mărci comerciale ale Seiko Epson Corporation. Copyright © 2001 Seiko Epson Corporation. All rights reserved.

USB DIRECT-PRINT™ și sigla USB DIRECT-PRINT sunt mărci comerciale ale Seiko Epson Corporation. Copyright © 2002 Seiko Epson Corporation. All rights reserved.

Bluetooth este o marcă comercială a Bluetooth SIG, Inc., U.S.A. și este utilizată sub licentă de Seiko Epson Corporation.

O parte dintre datele foto stocate pe CD-ROM-ul cu software pentru imprimantă au licenţă de la Design Exchange Co., Ltd. Copyright © 2000 Design Exchange Co., Ltd. All rights reserved.

DPOF™ este o marcă comercială a CANON INC., Eastman Kodak Company, Fuji Photo Film Co., Ltd. și Matsushita Electric Industrial Co., Ltd.

Zip® este o marcă comercială înregistrată a Iomega Corporation.

SDHC™ este o marcă comercială.

Memory Stick, Memory Stick Duo, Memory Stick PRO, Memory Stick PRO Duo, MagicGate Memory Stick, și MagicGate Memory Stick Duo sunt mărci comerciale ale Sony Corporation.

xD-Picture Card™ este o marcă comercială a Fuji Photo Film Co., Ltd.

*Notificare generală: Celelalte nume de produse utilizate aici sunt numai cu scop de identificare și pot fi mărci comerciale ale deţinătorilor lor. Epson nu pretinde nici un drept asupra acelor mărci.*

Copyright © 2006 Seiko Epson Corporation. All rights reserved.

## <span id="page-3-0"></span>**Introducere**

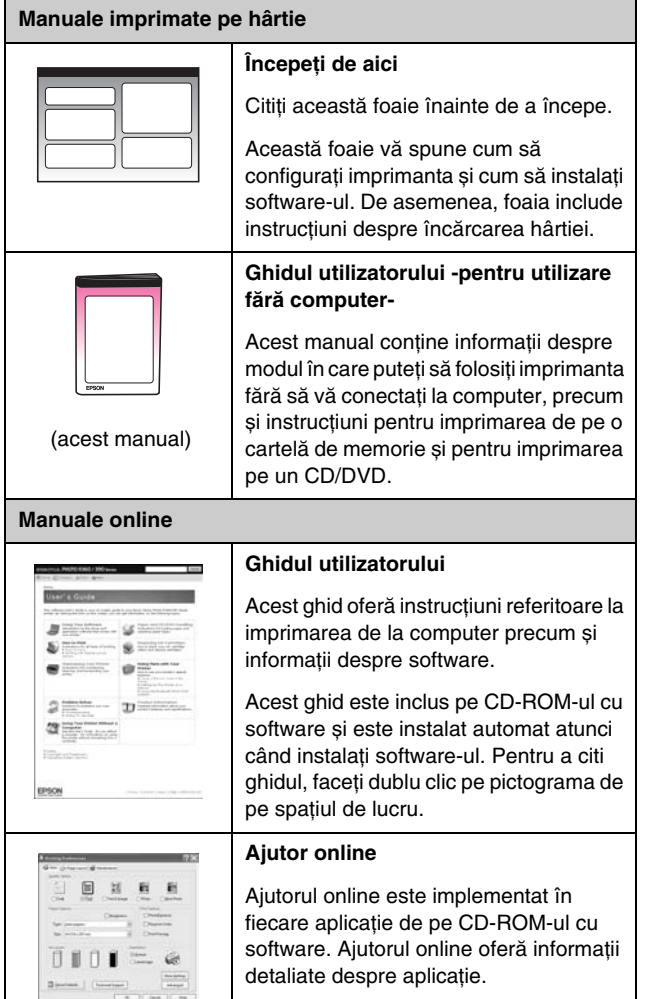

### *Unde găsiţi informaţii Acces direct în 3 moduri*

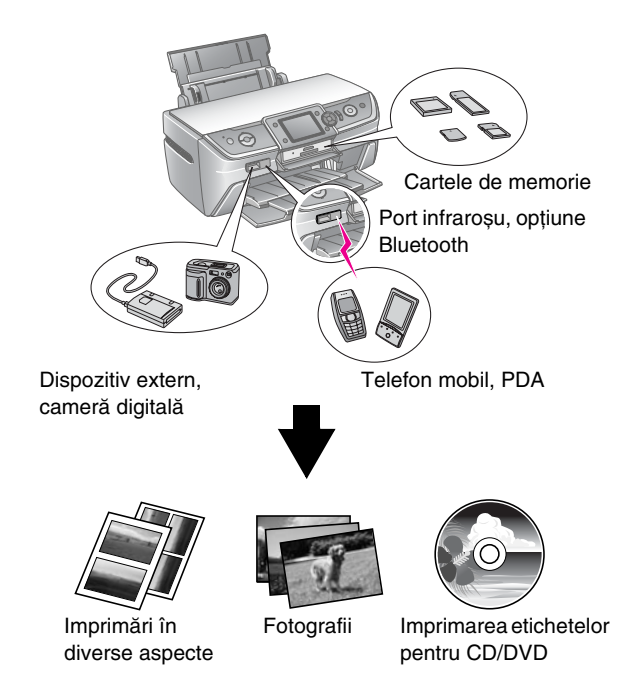

Pentru detalii despre utilizarea unui adaptor opţional Bluetooth, consultaţi *Ghidul utilizatorului* de pe ecran.

### *Procedura de imprimare de bază*

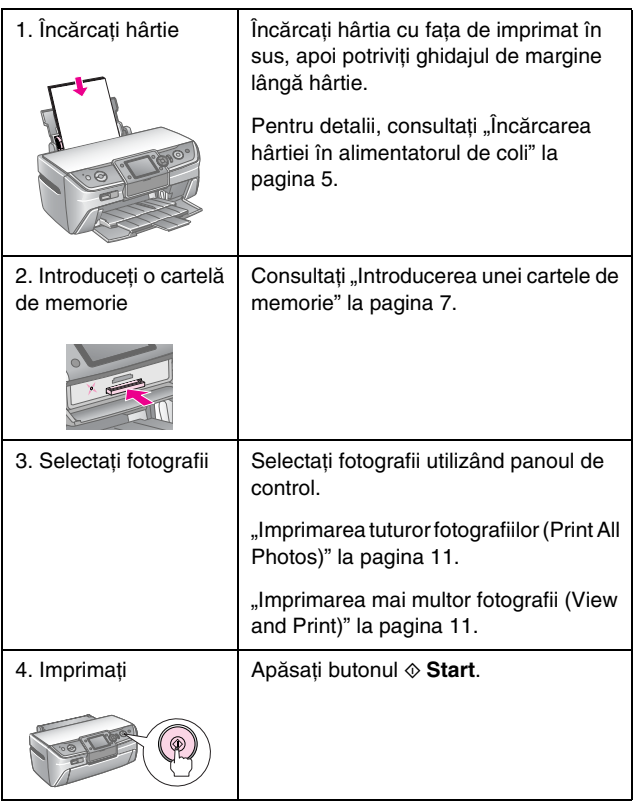

### <span id="page-4-2"></span><span id="page-4-1"></span><span id="page-4-0"></span>*Încărcarea hârtiei în alimentatorul de coli*

Urmaţi acești pași pentru a încărca hârtie.

1. Deschideţi suportul pentru hârtie, apoi glisaţi spre exterior extensia.

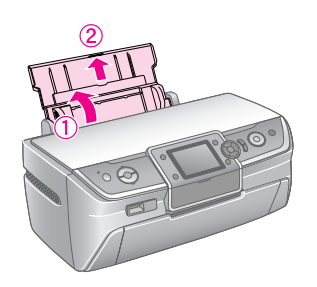

2. Deschideţi capacul frontal, apoi glisaţi spre exterior tava frontală.

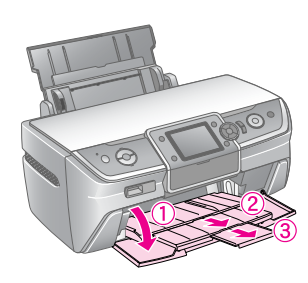

#### **Notă:**

Asiguraţi-vă că tava frontală este în poziţia pentru hârtie (coborâtă). Dacă nu este așa, mutaţi pârghia tăvii în sus și repoziţionaţi tava frontală.

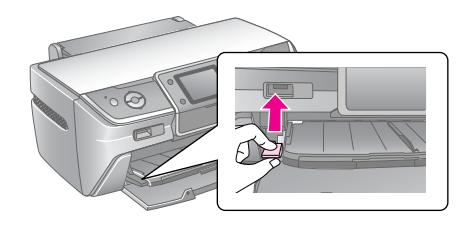

3. Glisaţi ghidajul de margine spre stânga.

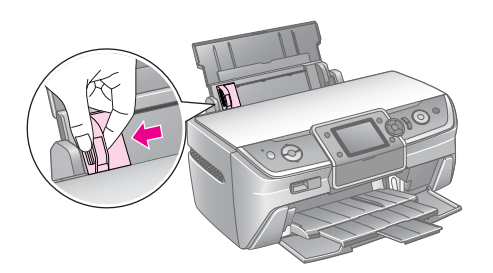

4. Vânturaţi un top de hârtie, apoi bateţi-l de o suprafaţă plană pentru a alinia marginile.

5. Încărcaţi hârtia lipită de latura din dreapta a alimentatorului de coli, cu faţa de imprimat în sus. Așezaţi topul de hârtie în spatele aripioarelor și asigurați-vă că încape sub marcajul ≚ de pe interiorul ghidajului de margine din stânga. Încărcați întotdeauna hârtia mai întâi cu latura îngustă, chiar dacă imprimati în modul peisaj.

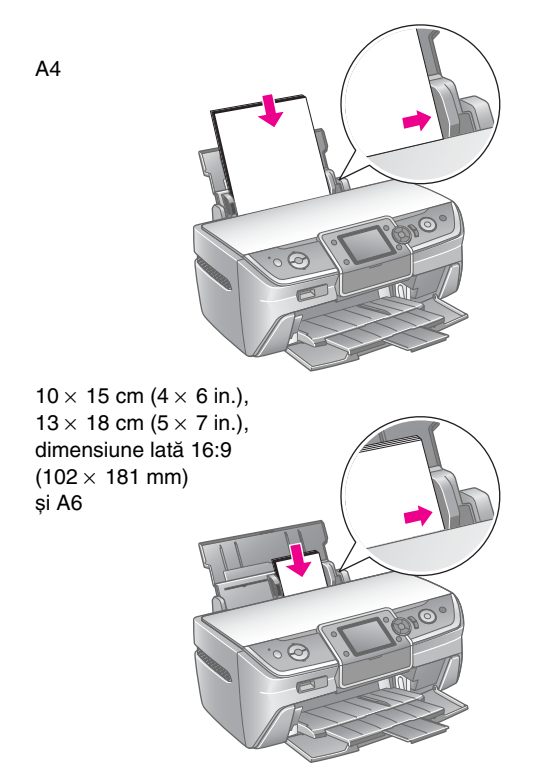

6. Glisaţi ghidajul de margine lângă ghidajul de margine din stânga al hârtiei (dar nu prea strâns).

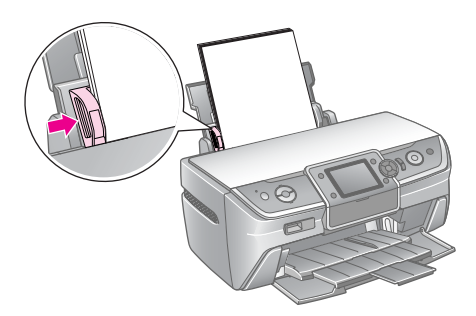

Capacitatea de încărcare pentru fiecare tip de hârtie este după cum urmează.

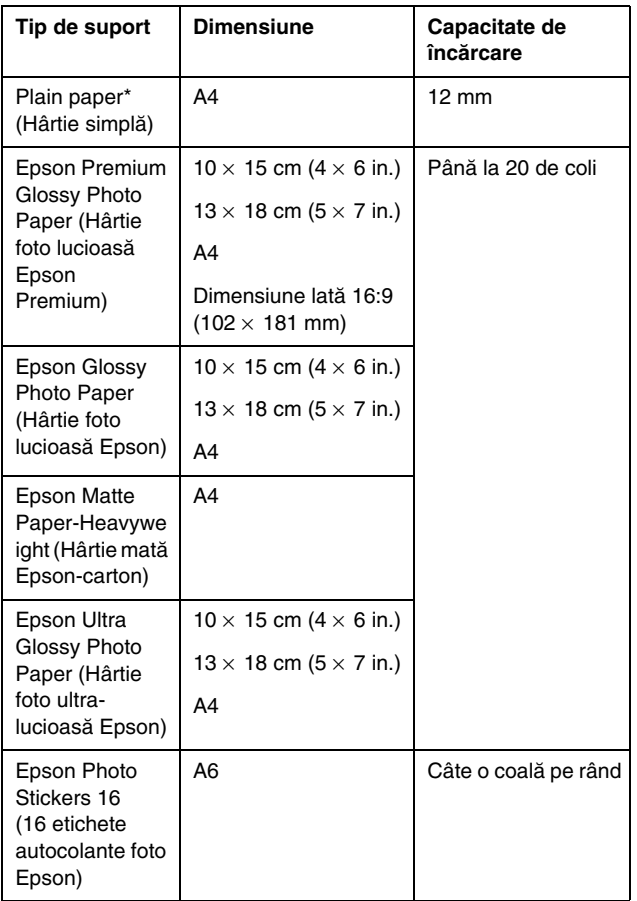

 $*$  Puteți folosi hârtie cu greutate de la 64 până la 90 g/m<sup>2</sup>.

#### **Notă:**

- ❏ Disponibilitatea suporturilor de imprimare speciale variază în funcţie de locaţie.
- ❏ Lăsaţi spaţiu suficient în faţa imprimantei pentru ca hârtia să fie evacuată complet.
- ❏ Încărcaţi întotdeauna hârtia în alimentatorul de coli mai întâi cu latura îngustă, chiar dacă imprimaţi imagini orientate în stil peisaj.
- □ Asigurați-vă că topul de hârtie încape sub marcajul săgeată → din interiorul ghidajului de margine din stânga.

### *Depozitarea imprimatelor*

Dacă sunt îngrijite corespunzător, fotografiile realizate cu imprimanta vor dura mulți ani. Cernelurile speciale Epson proiectate pentru imprimantă sunt formulate astfel încât asigure o fixare îmbunătățită a luminii când sunt utilizate împreună cu hârtie Epson și când imprimatele sunt expuse și depozitate corect.

Ca și în cazul fotografiilor tradiţionale, o îngrijire corectă va minimiza schimbările de culoare și va lungi durata de expunere:

- Pentru expunere, Epson recomandă înrămarea imprimatelor sub sticlă sau sub o folie protectoare din plastic, pentru a le proteja de contaminanţi atmosferici precum umiditatea, fumul de tigară și nivelurile ridicate de ozon.
- Așa cum faceți cu toate fotografiile, păstrați imprimatele departe de temperaturi înalte și de umiditate și ferite de lumina directă a soarelui.
- Pentru o depozitare corectă, Epson recomandă păstrarea imprimatelor într-un album foto sau într-o casetă din plastic pentru depozitarea fotografiilor, în folii de arhivare fără acid, disponibile în mod uzual la majoritatea magazinelor de articole foto.

Aveţi grijă să respectaţi orice alte instrucţiuni de depozitare și de expunere incluse în ambalajul hârtiei.

### <span id="page-6-3"></span><span id="page-6-1"></span><span id="page-6-0"></span>**Introducerea unei cartele de memorie**

### *Precauţii:*

- ❏ Inseraţi o cartelă de memorie cu partea superioară a cartelei în sus, așa cum se arată în ilustraţie.
- ❏ Încărcarea unei cartele de memorie în alte moduri decât cele prezentate aici poate să deterioreze imprimanta, cartela de memorie sau ambele dispozitive.
- ❏ Utilizaţi un singur tip de cartelă de memorie la un moment dat. Evacuaţi cartela de memorie încărcată înainte să inseraţi un alt tip de cartelă de memorie.
- ❏ Închideţi capacul slotului pentru cartele de memorie când cartela de memorie este în funcţiune, pentru a proteja cartela de electricitatea statică. Dacă atingeţi cartela de memorie când este inserată în imprimantă, este posibil să provocaţi o funcţionare defectuoasă a imprimantei.
- ❏ Înainte să încărcaţi o cartelă Memory Stick Duo, Memory Stick PRO Duo, MagicGate Memory Stick Duo, miniSD card, microSD card, miniSDHC card sau microSDHC card, atașaţi adaptorul furnizat împreună cu cartela respectivă.

### <span id="page-6-2"></span>*Cartele compatibile*

Asiguraţi-vă că sunt îndeplinite următoarele cerinţele de către cartela de memorie.

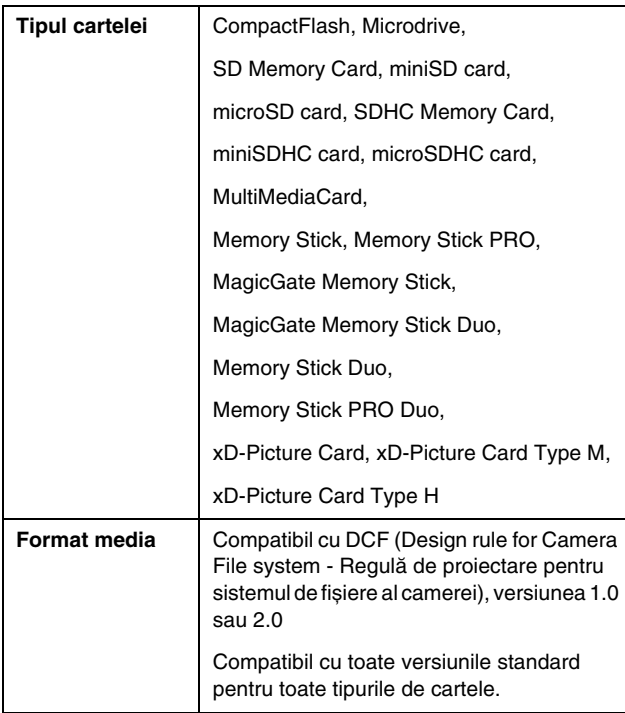

### <span id="page-6-4"></span>*Specificaţii pentru date*

#### *Fotografii*

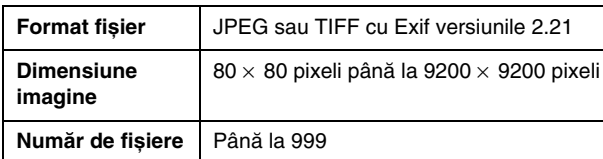

#### *Filme*

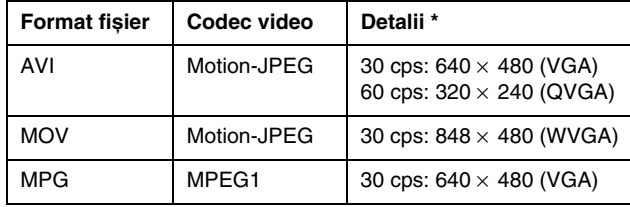

Aceste valori reprezintă dimensiunea maximă a cadrului și rata maximă de cadre pe secundă (cps) acceptate de această imprimantă. În funcție de datele filmului, este posibil ca imprimanta să nu poată să îl redea, chiar dacă îndeplinește aceste cerinţe.

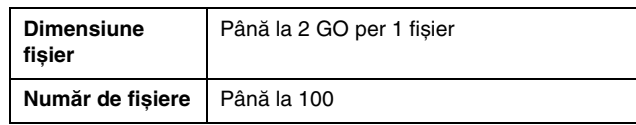

### *Inserarea unei cartele de memorie*

- 1. Apăsați butonul  **On** (Pornire) pentru a porni imprimanta.
- 2. Deschideţi capacul slotului pentru cartele de memorie.
- 3. Inserati cartela de memorie atât cât intră în slotul corespunzător, așa cum se arată mai jos. Când a intrat, indicatorul luminos al cartelei de memorie se aprinde.

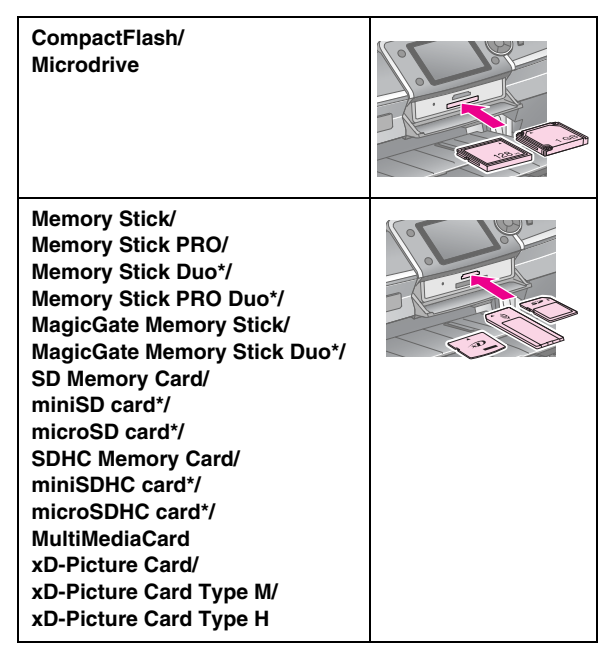

\*Este necesar un adaptor.

indicator luminos pentru cartela de memorie

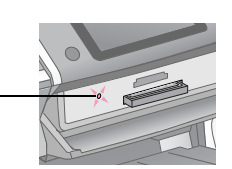

#### **A** Atentie:

Asiguraţi-vă că aţi verificat din ce direcţie trebuie inserată cartela, iar când cartela necesită un adaptor, asiguraţi-vă că ați atașat adaptorul înainte să o inserați. În caz contrar, este posibil să nu reușiţi să scoateţi cartela din imprimantă.

4. Închideţi capacul slotului pentru cartele de memorie.

După un moment, imprimanta citește și numără numărul de imagini de pe cartelă. Când a terminat, imaginile sunt disponibile pentru imprimare (consultati [pagina 11](#page-10-6)).

### *Scoaterea unei cartele de memorie*

Asiguraţi-vă că indicatorul luminos al cartelei de memorie nu clipește, apoi trageţi cartela de memorie direct afară din slot.

#### **A** Atentie:

Nu scoateti o cartelă în timp ce indicatorul luminos al cartelei de memorie clipește; se pot pierde imaginile de pe cartelă.

### <span id="page-7-0"></span>**Conectarea unui dispozitiv extern**

Aveți posibilitatea să conectați dispozitive externe la imprimantă, precum o unitate Zip, o unitate CD-R/RW, o unitate MO (Magneto-Optică) sau o unitate flash USB, cu un cablu USB. După aceea se pot salva fotografiile de pe cartela de memorie a camerei pe dispozitivul extern conectat direct la imprimantă. Acest lucru vă permite să ștergeţi imaginile de pe cartela de memorie și să o reutilizaţi fără să pierdeţi fotografiile originale.

Pentru detalii despre imprimarea cu un adaptor Bluetooth pentru imprimarea fotografiilor, consultaţi *Ghidul utilizatorului* de pe ecran.

#### **Notă:**

- ❏ Nu sunt acceptate toate dispozitivele care se pot conecta cu un cablu USB. Pentru detalii, contactaţi serviciul regional de Asistenţă pentru clienţi.
- ❏ Epson nu poate să garanteze compatibilitatea cu orice cameră sau cu orice unitate. Dacă nu știți sigur dacă aveți o cameră sau o unitate compatibilă, încercaţi să o conectaţi. Dacă nu este compatibilă, veti observa un ecran care vă informează că dispozitivul conectat nu poate fi utilizat.

### *Conectarea*

1. Scoateţi orice cartelă de memorie din imprimantă.

#### **Notă:**

Dacă lăsaţi cartela în imprimantă, imaginile se vor citi de pe cartelă în loc să se citească de pe cameră sau de pe dispozitivul de stocare.

2. Conectati cablul USB de la dispozitivul de stocare la portul USB **EXT.** I/F din fata imprimantei.

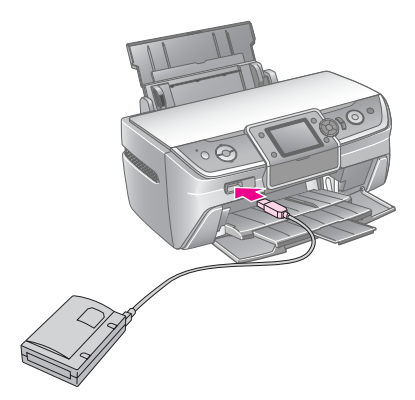

3. Porniţi imprimanta și dispozitivul de stocare.

### <span id="page-8-1"></span>*Salvarea fotografiilor pe un dispozitiv extern*

- 1. Asiguraţi-vă că imprimanta este pornită și că în imprimantă este inserată cartela de memorie a cărei copiere de rezervă o doriti.
- 2. Dacă este necesar, conectaţi dispozitivul de stocare la o priză electrică.
- 3. Conectati un cablu USB de la unitatea de stocare la portul USB **EXT. I/F** din fata imprimantei (consultati [pagina 8\)](#page-7-0).
- 4. Apăsați butonul **N** [Setup] (Configurare) de la imprimantă.
- 5. Apăsați butonul ◀ sau ▶ pentru a evidenția **Backup Memory Card** (Copiere de rezervă a cartelei de memorie), apoi apăsaţi butonul **OK**.
- 6. Apăsați butonul ▲ sau ▼ pentru a selecta Memory **Card Backup** (Copiere de rezervă a cartelei de memorie), apoi apăsaţi butonul **OK**.
- 7. Apăsaţi butonul **OK**. Când apare mesajul **Start backup?** (Începeti copierea de rezervă?), apăsați încă odată butonul **OK** pentru a porni procedura de copiere de rezervă. Este posibil să fie necesar să urmați și alte instrucţiuni care apar pe ecranul imprimantei. Toate fotografiile de pe cartelă se copiază pe dispozitivul de stocare. În funcție de numărul fotografiilor, această operatie poate dura câteva minute.

#### **Notă:**

- ❏ Nu efectuaţi copieri de rezervă în timp ce imprimaţi de la computer la imprimantă.
- ❏ Nu conectaţi dispozitivul de stocare în timp ce computerul accesează cartela de memorie din imprimantă.
- ❏ Formatul de scriere pe CD-R este Multisession (Mode 1), iar sistemul de fișiere este ISO 9660. Datorită sistemului de fișiere ISO 9660, conţinutul unei cartele de memorie cu 8 sau mai multe niveluri de foldere nu se poate copia de rezervă pe CD-R.
- ❏ Caracterele care pot fi utilizate pentru numele de foldere și de fișiere de pe CD-R sunt majusculele și caracterul de subliniere (\_). Celelalte caractere se modifică în caractere de subliniere la copierea de rezervă pe CD-R.

### *Imprimarea fotografiilor de pe un dispozitiv de stocare*

#### **Notă:**

Este posibil să nu reușiţi să imprimaţi fotografiile de pe un dispozitiv de stocare care au fost salvate utilizând un alt produs decât această imprimantă.

- 1. Asigurati-vă că imprimanta este pornită.
- 2. Dacă este necesar, conectaţi dispozitivul de stocare la o priză electrică.
- 3. Conectati un cablu USB de la dispozitivul de stocare la portul USB **EXT. I/F** din faţa imprimantei (consultaţi [pagina 8](#page-7-0)).

#### **Notă:**

Scoateţi orice cartelă de memorie din imprimantă. Imprimanta nu recunoaște dispozitivele periferice când este inserată o cartelă de memorie.

4. Când apare acest ecran, utilizati butonul  $\triangle$  sau  $\nabla$  pentru a selecta folderul din care imprimaţi, apoi apăsaţi butonul **OK**.

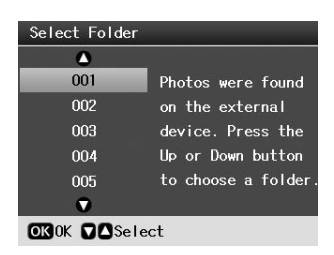

5. Urmaţi aceiași pași ca pentru imprimarea de pe cartela de memorie a camerei (consultaţi [pagina 11](#page-10-6)).

### <span id="page-8-0"></span>**Imprimarea de la o cameră digitală/telefon mobil/PDA**

### *Prin PictBridge sau USB DIRECT-PRINT*

PictBridge și USB DIRECT-PRINT vă permit să imprimaţi fotografiile prin conectarea camerei digitale direct la imprimantă.

- 1. Asiguraţi-vă că în momentul respectiv imprimanta nu imprimă de la un computer.
- 2. Asiguraţi-vă că nu este încărcată nicio cartelă de memorie.
- 3. Porniţi imprimanta și încărcaţi tipul de hârtie pe care doriți să imprimați. (consultați [pagina 5\)](#page-4-2)
- 4. Apăsați butonul **îl** [**Setup**] (Configurare).
- 5. Apăsați butonul ◀ sau ▶ pentru a evidenția **PictBridge Settings** (Setări PictBridge), apoi apăsați butonul **OK**.
- 6. Utilizaţi ecranul LCD pentru a selecta setările de imprimare. (consultaţi [pagina 19\)](#page-18-2)

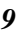

- 7. Când aţi terminat de selectat setările de imprimare, apăsaţi butonul **OK**.
- 8. Porniți camera digitală, apoi conectați imprimanta și camera digitală cu un cablu USB.

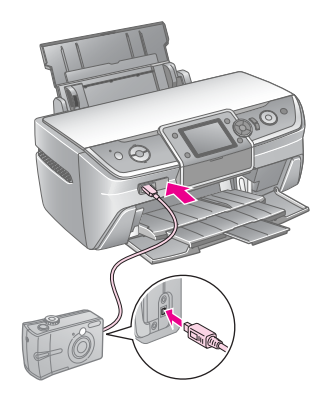

- 9. Utilizaţi camera digitală pentru a selecta fotografia pe care doriti să o imprimați. Asigurați-vă că ați efectuat setările dorite pe camera digitală, deoarece setările camerei digitale au în general prioritate faţă de setările imprimantei.
- 10. Imprimati de la camera digitală.

#### **Notă:**

- ❏ Nu faceţi copieri de rezervă înainte sau în timp ce la imprimantă este conectată o cameră digitală.
- ❏ Este posibil ca unele dintre setările camerei digitale să nu se reflecte în rezultatul imprimării, datorită specificaţiilor imprimantei.
- ❏ În funcţie de tipul camerei digitale, este posibil ca imaginile care conțin informații DPOF să nu fie disponibile pentru imprimarea pe CD/DVD.

### *Prin portul infraroșu*

Dacă dispozitivul are un port infraroșu și poate să trimită fotografia prin infraroșu, datele foto JPEG se pot trimite de la dispozitiv la imprimantă și se pot imprima.

Asiguraţi-vă că dispozitivul permite trimiterea datelor foto prin infraroșu.

- 1. Asiguraţi-vă că în momentul respectiv imprimanta nu imprimă de la un computer.
- 2. Încărcaţi tipul de hârtie pe care doriţi să imprimaţi. (consultaţi [pagina 5](#page-4-2))
- 3. Apăsați butonul  $\mathbf{\hat{N}}$  [**Setup**] (Configurare).
- 4. Apăsați butonul ◀ sau ▶ pentru a evidenția **PictBridge Settings** (Setări PictBridge), apoi apăsaţi butonul **OK**.
- 5. Utilizaţi ecranul LCD pentru a selecta setările de imprimare. (consultaţi [pagina 19\)](#page-18-2)
- 6. Când aţi terminat de selectat setările de imprimare, apăsaţi butonul **OK**.

7. Îndreptaţi portul infraroșu al dispozitivului către portul infraroșu al imprimantei și trimiteţi datele foto. Pentru detalii, consultați manualul dispozitivului.

Imprimanta începe să imprime după primirea corectă a datelor.

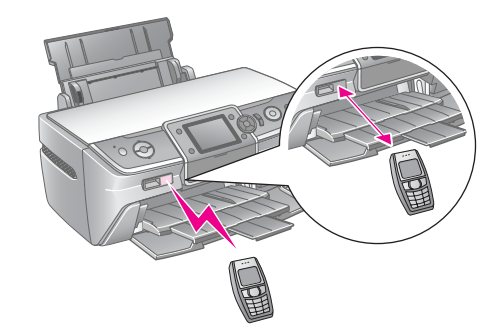

#### **Notă:**

- ❏ Portul infraroșu poate să primească date de la o distanţă de până la 20 de cm.
- ❏ Puteţi să trimiteţi până la 10 bucăţi de date imagine (dimensiunea totală maximă a imaginilor este de 3 MO), inclusiv documente de imprimat.
- □ Este posibil să nu reușiti să transmiteți date dacă lumina directă a soarelui sau de la o lampă fluorescentă luminează unul dintre porturile în infraroșu.
- ❏ Specificaţiile pentru infraroșu ale imprimantei sunt următoarele.

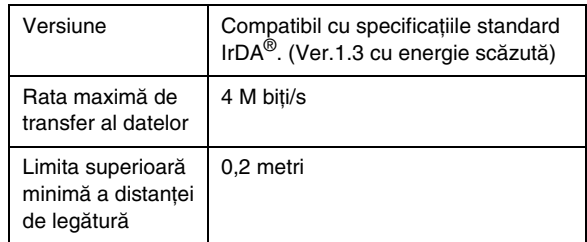

### <span id="page-10-6"></span><span id="page-10-1"></span><span id="page-10-0"></span>**Introducere în imprimarea fotografiilor**

În modul <sup>•</sup> [Memory Card] (Cartelă de memorie), aveți posibilitatea să imprimaţi fotografii în diverse aspecte.

Primul ecran vă permite să alegeţi fotografiile de imprimat. Puteți să alegeți modul de selectare și de imprimare a fotografiilor din următorul tabel, apăsând butonul  $\blacktriangleright$ .

Pentru informatii despre setările optionale, consultați "Optiuni pentru imprimarea fotografiilor" la pagina 19.

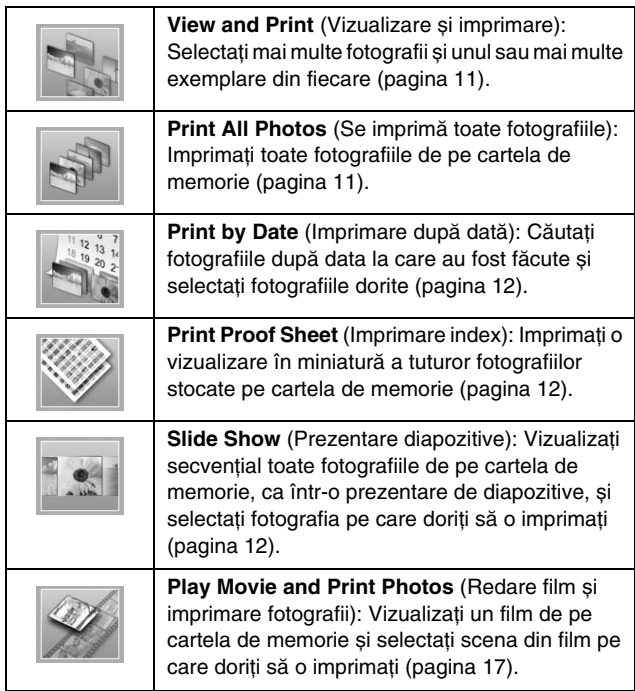

### <span id="page-10-5"></span><span id="page-10-2"></span>**Imprimarea mai multor fotografii (View and Print)**

Exemplul următor vă arată cum să imprimaţi o singură fotografie fără margini.

- 1. Apăsati butonul ◆ [Memory Card] (Cartelă de memorie).
- 2. Apăsați butonul ◀ sau ▶ pentru a evidenția View and **Print** (Vizualizare și imprimare) în primul ecran, apoi apăsaţi butonul **OK**.

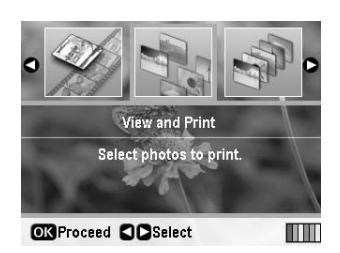

3. Apăsați butonul  $\triangleleft$  sau  $\triangleright$  pentru a selecta fotografia de imprimat.

#### **Notă:**

- ❏ Aveţi posibilitatea să comutaţi vizualizarea fotografiilor apăsând butonul G[**Display/Crop**] (Afișare/Decupare) (consultaţi [pagina 13\)](#page-12-2).
- ❏ Când apăsaţi odată butonul G[**Display/Crop**] (Afișare/Decupare), apare un cadru galben. Puteţi să utilizaţi acest cadru pentru a decupa partea din fotografie din exteriorul cadrului și a imprima numai subiectul principal. Consultați "Decuparea și dimensionarea [fotografiilor" la pagina 21](#page-20-3).
- 4. Apăsaţi butonul **Copies +** sau **-** (Nr. de exemplare +/–) pentru a alege numărul de exemplare din fotografia respectivă (până la 99).
- 5. Repetaţi pașii 3 și 4 pentru celelalte fotografii.
- 6. Efectuați setările pentru hârtie. Consultați "Efectuarea [setărilor pentru hârtie și aspect" la pagina 19.](#page-18-2)

#### **Notă:**

Puteţi să confirmaţi setările de imprimare apăsând butonul **OK**.

7. Apăsaţi butonul x **Start** pentru imprimare.

### <span id="page-10-4"></span><span id="page-10-3"></span>**Imprimarea tuturor fotografiilor (Print All Photos)**

- 1. Apăsați butonul **\*** [Memory Card] (Cartelă de memorie).
- 2. Apăsați butonul ◀ sau ▶ pentru a evidenția **Print All Photos** (Se imprimă toate fotografiile) în primul ecran, apoi apăsaţi butonul **OK**.

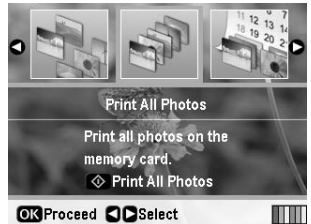

**ORProceed COSelect** 

- 3. Apăsaţi butonul **Copies +** or **-** (Nr. de exemplare +/–) pentru a selecta numărul de exemplare.
- 4. Dacă este necesar, efectuati setările pentru hârtie. Consultați "Efectuarea setărilor pentru hârtie și aspect" [la pagina 19.](#page-18-2)

#### **Notă:**

Puteți să confirmați setările de imprimare apăsând butonul **OK**.

5. Apăsați butonul  $\Diamond$  **Start** pentru imprimare.

### <span id="page-11-3"></span><span id="page-11-0"></span>**Imprimarea fotografiilor căutând după dată (Print by Date)**

În cazul în care știţi data la care au fost făcute fotografiile, le puteți găsi și imprima cu ușurință prin acest meniu.

- 1. Apăsați butonul  **[Memory Card**] (Cartelă de memorie).
- 2. Apăsati butonul ◀ sau ▶ pentru a evidenția **Print bv Date** (Imprimare după dată) în primul ecran, apoi apăsaţi butonul **OK**.

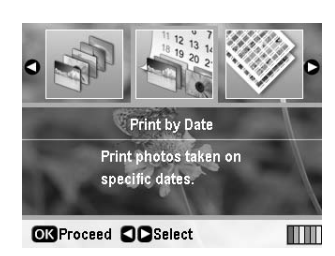

3. Apăsați butonul  $\triangle$  sau  $\nabla$  pentru a evidenția data dorită, apoi butonul  $\blacktriangleright$  pentru a bifa data. Pentru a goli bifa, apăsati butonul <

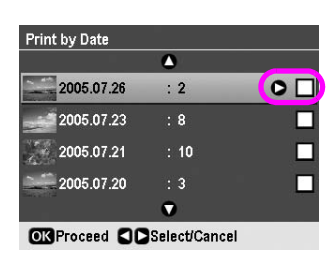

- 4. Apăsaţi butonul **OK**.
- 5. Apăsaţi butonul **Copies +** or **-** (Nr. de exemplare +/–) pentru a selecta numărul de exemplare.
- 6. Dacă este necesar, efectuaţi setările pentru hârtie. Consultați "Efectuarea setărilor pentru hârtie și aspect" [la pagina 19](#page-18-2).

**Notă:**

Puteţi să confirmaţi setările de imprimare apăsând butonul **OK**.

7. Apăsaţi butonul x **Start** pentru imprimare.

### <span id="page-11-4"></span><span id="page-11-1"></span>**Imprimarea miniaturilor fotografiilor**

#### **Notă:**

Când imprimati miniaturi, functiile **Enhance** (Îmbunătățire) și **Filter** (Filtrare) nu sunt disponibile.

Urmaţi pașii de mai jos pentru a imprima miniaturi cu numărul fiecărei fotografii și data când a fost preluată.

1. Apăsați butonul  $\triangle$  [Memory Card] (Cartelă de memorie).

2. Apăsați butonul ◀ sau ▶ pentru a evidenția **Print Proof Sheet** (Imprimare index) în primul ecran, apoi apăsaţi butonul **OK**.

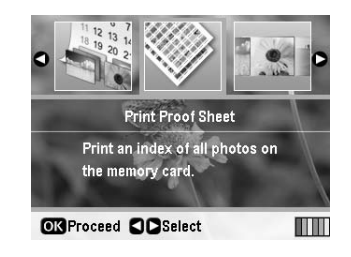

3. Dacă este necesar, efectuaţi setările pentru hârtie. Consultati. Efectuarea setărilor pentru hârtie și aspect" [la pagina 19.](#page-18-2)

Aspectul imprimat în acest mod de imprimare este fixat de către dimensiunea hârtiei, după cum urmează.

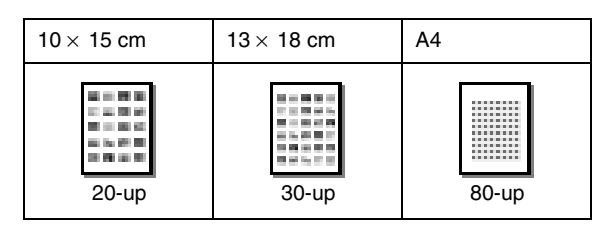

4. Apăsaţi butonul x **Start** pentru imprimare.

### <span id="page-11-5"></span><span id="page-11-2"></span>**Imprimarea fotografiilor când vizualizaţi o prezentare de diapozitive**

Puteti să selectați fotografia pe care doriți să o imprimați vizualizând secvential toate fotografiile de pe cartela de memorie, ca într-o prezentare de diapozitive.

- 1. Apăsați butonul  $\triangle$  [Memory Card] (Cartelă de memorie).
- 2. Apăsați butonul ◀ sau ▶ pentru a evidenția **Slide Show** (Prezentare diapozitive) în primul ecran, apoi apăsaţi butonul **OK**.

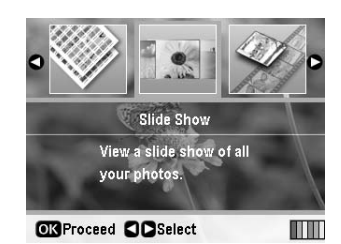

Imprimanta afișează secvenţial toate fotografiile de pe cartela de memorie.

#### **Notă:**

Faceti pauză și reporniți prezentarea de diapozitive apăsând butonul  $\blacktriangle$  sau  $\nabla$ .

3. Când apare fotografia pe care doriți să o imprimați, apăsaţi butonul **OK**.

- 4. Apăsaţi butonul **Copies +** sau **-** (Nr. de exemplare +/–) pentru a alege numărul de exemplare din fotografia respectivă (până la 99).
- 5. Dacă doriţi să imprimaţi și alte fotografii, apăsaţi butonul  $\triangleleft$  sau  $\triangleright$  pentru a selecta fotografia dorită, apoi apăsaţi butonul **Copies +** sau **-** (Nr. de exemplare +/–) pentru a alege numărul de exemplare.

#### **Notă:**

- ❏ Aveţi posibilitatea să comutaţi vizualizarea fotografiilor apăsând butonul G[**Display/Crop**] (Afișare/Decupare) (consultaţi [pagina 13\)](#page-12-2).
- ❏ Când apăsaţi odată butonul G[**Display/Crop**] (Afișare/Decupare), apare un cadru galben. Puteţi să utilizaţi acest cadru pentru a decupa partea din fotografie din exteriorul cadrului și a imprima numai subiectul principal. Consultați "Decuparea și dimensionarea [fotografiilor" la pagina 21](#page-20-3).
- 6. Efectuaţi setările pentru hârtie. Pentru detalii, consultaţi "Efectuarea setărilor pentru hârtie și aspect" la [pagina 19.](#page-18-2)

#### **Notă:**

Puteţi să confirmaţi setările de imprimare apăsând butonul **OK**.

7. Apăsaţi butonul x **Start** pentru imprimare.

### <span id="page-12-0"></span>**Imprimarea unei fotografii cu un cadru specificat prin cameră**

Dacă doriti să imprimati o fotografie cu un cadru specificat prin camera EPSON, urmaţi pașii de mai jos.

- 1. Încărcați o cartelă de memorie care conține fotografii și cadre P.I.F.
- 2. Când apare acest mesaj, apăsaţi butonul **OK**.

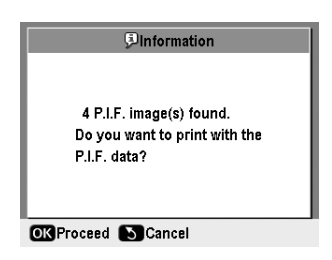

- 3. Apăsați butonul  $\triangleleft$  sau  $\triangleright$  pentru a selecta fotografia dorită, apoi apăsaţi butonul **OK**.
- 4. Apăsaţi butonul **Copies +** sau **-** (Nr. de exemplare +/–) pentru a alege numărul de exemplare din fotografia respectivă (până la 99).
- 5. Efectuaţi setările Paper Type (Tip hârtie) și Paper Size (Dimensiune hârtie). Pentru detalii, consultati "Efectuarea setărilor pentru hârtie și aspect" la [pagina 19.](#page-18-2)

#### **Notă:**

Puteţi să bifaţi imaginea de imprimat apăsând butonul **OK**.

6. Apăsaţi butonul x **Start** pentru imprimare.

### <span id="page-12-1"></span>**Imprimarea cu setări DPOF**

În cazul în care camera digitală acceptă DPOF (Digital Print Order Format - Format digital pentru sistem de imprimare), o puteţi utiliza pentru a pre-selecta fotografiile pe care doriţi să le imprimaţi și numărul de exemplare. Consultaţi manualul camerei digitale pentru a alege fotografiile de imprimat cu DPOF, apoi inseraţi cartela de memorie în această imprimantă. Imprimanta citește automat fotografiile pre-selectate.

- 1. Încărcați o cartelă de memorie care conține date DPOF.
- 2. Când apare acest mesaj, apăsaţi butonul **OK**.

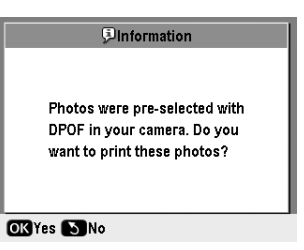

3. Efectuaţi setările Paper Type (Tip hârtie), Paper Size (Dimensiune hârtie) și Layout (Aspect). Pentru detalii, consultați "Efectuarea setărilor pentru hârtie și aspect" [la pagina 19](#page-18-2).

#### **Notă:**

Setarea Layout (Aspect) nu este disponibilă când setările DPOF sunt pentru o imprimare de index.

4. Apăsaţi butonul x **Start** pentru a porni imprimarea.

### <span id="page-12-3"></span><span id="page-12-2"></span>**Modificarea vizualizării fotografiilor pe ecranul LCD**

Când selectaţi fotografii de pe cartela de memorie, aveţi posibilitatea să afișaţi 16 fotografii pe ecranul LCD apăsând butonul G[**Display/Crop**] (Afișare/Decupare) de trei ori. Pentru a reveni la afișarea unei singure fotografii, apăsaţi încă odată butonul G[**Display/Crop**] (Afișare/Decupare).

### <span id="page-13-1"></span><span id="page-13-0"></span>**Realizarea unui CD/DVD original**

### *Imprimarea unei etichete pentru CD/DVD*

Această sectiune furnizează informații despre modul de utilizare a ecranului LCD pentru a imprima direct pe un CD/DVD, fără să utilizați un computer. Ea oferă instrucțiuni pas-cu-pas despre modul de încărcare a unui CD/DVD în imprimantă, despre modul de selectare a aspectului imprimării și despre modul de ajustare a setărilor de imprimare.

Când imprimaţi de la un computer conectat la imprimantă, utilizati software-ul *EPSON Print CD*.

Când imprimaţi pe un CD/DVD, reţineţi următoarele aspecte:

#### **Notă:**

- ❏ Utilizaţi numai suporturi CD/DVD etichetate ca apte pentru imprimare, de exemplu "Printable on the label surface" (Imprimabile pe partea pentru etichetă) sau "Printable with ink jet printers" (Imprimabile cu imprimante cu jet de cerneală).
- ❏ Suprafaţa imprimată este ușor neclară imediat după imprimare.
- ❏ Aveţi grijă să lăsaţi suportul CD/DVD să se usuce complet înainte să îl utilizaţi sau să îi atingeţi suprafaţa imprimată.
- ❏ Nu permiteţi ca un CD/DVD imprimat să se usuce la lumina directă a soarelui.
- ❏ Umezeala de pe suprafaţa imprimabilă poate provoca pete.
- ❏ Dacă tava pentru CD/DVD sau compartimentul transparent intern se imprimă accidental, ștergeţi imediat cerneala de pe acestea.
- ❏ Este posibil ca reimprimarea pe același CD/DVD să nu asigure o îmbunătăţire a calităţii imprimării.
- ❏ Aveţi posibilitatea să setaţi zona de imprimat de pe un CD/DVD utilizând EPSON Print CD. Setaţi zona de imprimat astfel încât să se încadreze în zona imprimabilă a suportului CD/DVD pe care imprimaţi. Când efectuaţi setările, reţineţi că o setare incorectă poate să păteze tava pentru CD/DVD, CD-ul sau DVD-ul.
- ❏ Zona de imprimat de pe un CD/DVD este ilustrată după cum urmează.

#### **CD/DVD de 12 cm:**

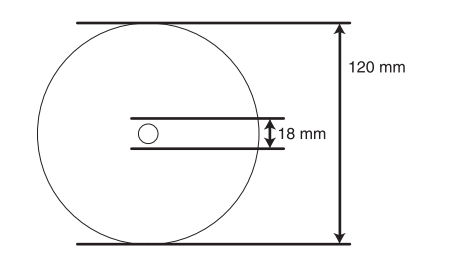

Dacă imprimaţi în următoarele zone ale discului, discul sau tava pentru CD/DVD se pot păta cu cerneală.

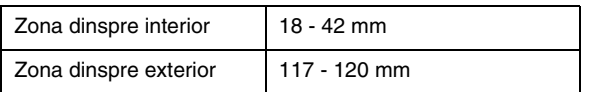

#### *Pregătirea pentru imprimarea pe un CD/DVD*

1. Deschideţi capacul frontal.

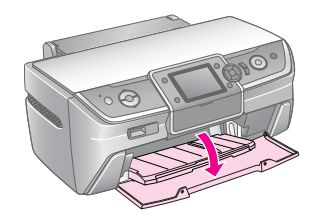

2. Mutaţi pârghia tăvii în jos până când tava frontală se ridică în poziţia CD/DVD.

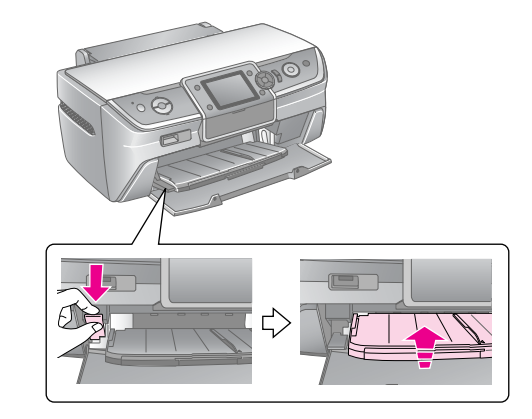

#### **A** Atentie

- ❏ Nu atingeţi tava frontală când manevraţi pârghia tăvii.
- ❏ Nu mutaţi pârghia tăvii în timp ce imprimanta funcţionează.

#### **Notă:**

Înainte să mutați pârghia tăvii, asigurați-vă că în tava frontală nu se află nicio hârtie sau niciun alt obiect și că tava frontală nu este extinsă.

3. Așezaţi suportul CD/DVD în tava pentru CD/DVD, cu suprafaţa pentru etichetă în sus.

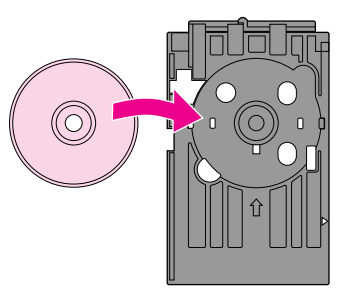

**Notă:** Încărcați un singur disc la un moment dat.

4. Inseraţi ușor tava pentru CD/DVD de-a lungul bazei tăvii frontale, până când marcajele de pe tava pentru CD/DVD și cele de pe tava frontală se potrivesc. Asigurati-vă că toate laturile tăvii pentru CD/DVD sunt inserate în suporturile de pe tava frontală.

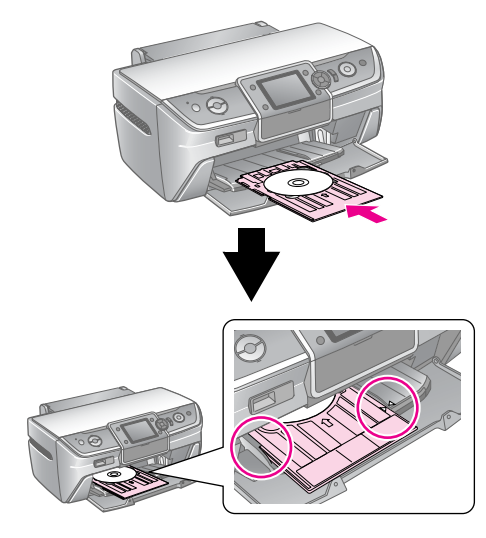

#### **A** Atentie

Nu inseraţi tava pentru CD/DVD în timp ce imprimanta functionează. În caz contrar, este posibil ca imprimanta să se defecteze sau ca suprafaţa suportului CD/DVD să devină murdară sau zgâriată.

### *Efectuarea setărilor și imprimarea*

- 1. Apăsaţi butonul **CD/DVD** [**Print CD/DVD**] (Imprimare CD/DVD).
- 2. Când apare acest ecran, apăsaţi butonul **OK**.

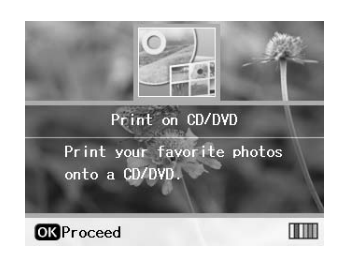

3. Apăsați butonul *i*≡ [**Print Settings**] (Setări imprimare) pentru a deschide meniul. Efectuati setarea Layout (Aspect), apoi apăsaţi butonul **OK**.

Când imprimaţi pe un CD/DVD, aveţi posibilitatea să selectati una dintre următoarele optiuni de aspect.

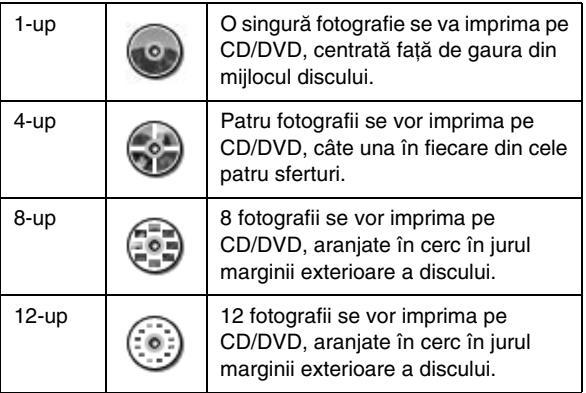

#### **Notă:**

Dacă doriți să verificați mai întâi cum va arăta rezultatul, selectaţi **Plain Paper** (Hârtie simplă) ca setare pentru Paper Type (Tip hârtie) și încărcați hârtie simplă.

4. Apăsati butonul  $\triangleleft$  sau  $\triangleright$  pentru a selecta fotografiile de imprimat.

#### **Notă:**

- ❏ Aveţi posibilitatea să comutaţi vizualizarea fotografiilor apăsând butonul G[**Display/Crop**] (Afișare/Decupare) (consultaţi [pagina 13\)](#page-12-3).
- ❏ Când apăsaţi odată butonul G[**Display/Crop**] (Afisare/Decupare), apare un cadru galben. Puteți să utilizati acest cadru pentru a decupa partea din fotografie din exteriorul cadrului și a imprima numai subiectul principal. Consultați "Decuparea și dimensionarea [fotografiilor" la pagina 21.](#page-20-3)
- 5. Apăsaţi butonul **Copies +** (Nr. de exemplare+) pentru a specifica numărul de exemplare din fiecare fotografie selectată pentru opțiunile 4-up, 8-up sau 12-up din setarea Layout (Aspect).

#### **Notă:**

- ❏ Pentru a selecta mai multe fotografii, repetaţi pașii 4 și 5 pentru a selecta și alte fotografii și de câte ori se imprimă.
- ❏ Când selectaţi fotografii pentru setarea de aspect 4-up, 8-up sau 12-up, aveți posibilitatea să selectați mai puține fotografii decât numărul total. Zonele neutilizate din aspect vor rămâne goale.
- ❏ Puteţi să confirmaţi setările de imprimare apăsând butonul **OK**.
- 6. Ajustaţi zona de imprimare (spre interiorul sau spre exteriorul diametrului) dacă este necesar. Pentru detalii, consultati sectiunea următoare.
- 7. Apăsați butonul  $\otimes$  **Start** pentru imprimare.

#### **Notă:**

- ❏ Vă recomandăm să imprimaţi un test al aspectului pe un CD/DVD de test, înainte să imprimați pe un CD/DVD real.
- ❏ Lăsaţi CD-urile și DVD-urile să se usuce timp de 24 de ore.
- □ Dacă este necesar, puteți să ajustați poziția de imprimare. Pentru detalii, consultați "Dacă imprimarea este aliniată greșit" [la pagina 16](#page-15-0).
- ❏ Dacă pe ecranul LCD apare un mesaj de eroare, urmaţi instructiunile de pe ecranul LCD pentru a elimina eroarea.

### <span id="page-15-1"></span>*Ajustarea zonei de imprimat*

Urmaţi pașii de mai jos pentru a ajusta diametrul zonei de imprimat pe un CD/DVD.

- 1. Apăsati butonul  $\equiv$  [**Print Settings**] (Setări imprimare).
- 2. Apăsați butonul **▲** sau ▼ pentru a evidenția **CD Inner-Outer** (spre interior-spre exterior), apoi apăsati butonul ▶.

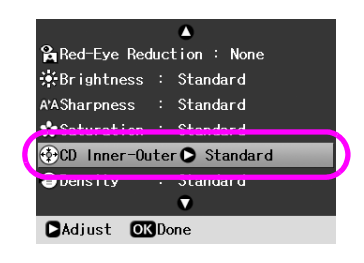

3. Setaţi valoarea corespunzătoare. Puteţi să ajustaţi diametrul dinspre interior (Inner) între 18 și 46 mm și diametrul dinspre exterior (Outer) între 114 și 120 mm, la intervale de 1 mm.

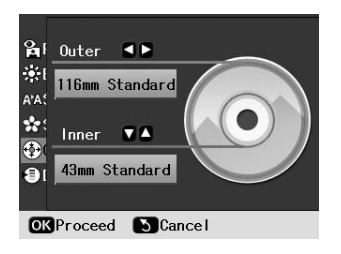

4. Apăsaţi butonul **OK** pentru a seta modificările efectuate.

### <span id="page-15-2"></span><span id="page-15-0"></span>*Dacă imprimarea este aliniată greșit*

Urmați pașii de mai jos pentru a ajusta poziția de imprimare, dacă este necesar.

- 1. Apăsați butonul **N** [Setup] (Configurare) pentru a deschide meniul Setup (Configurare).
- 2. Apăsați butonul ◀ sau ▶ pentru a evidenția **Adjust CD Print Alignment** (Ajustare aliniere imprimare CD), apoi apăsaţi butonul **OK**.
- 3. Apăsați butonul ▲ sau ▼ pentru a evidenția **CD/DVD**, apoi apăsați butonul ▶.

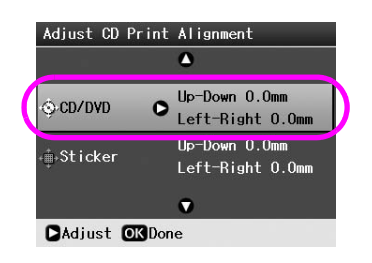

4. Selectaţi cu cât mutaţi imaginea. Puteți selecta o valoare de la 0 mm la 2,0 mm.

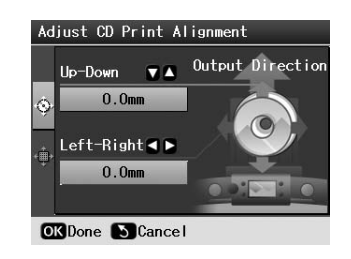

5. Apăsaţi butonul **OK** pentru a seta modificările efectuate.

#### **Notă:**

Imprimanta reține setarea de ajustare a imprimării chiar și după ce a fost oprită, deci nu este necesar să ajustaţi poziţia de fiecare dată când utilizați funcția CD/DVD.

### *Imprimarea unei coperţi de CD*

Aveţi posibilitatea să imprimaţi o copertă de CD pe hârtie A4, fie în formatul de imprimare pe jumătatea superioară, fie în stil index. Se pot imprima până la 24 de fotografii pe o singură coală.

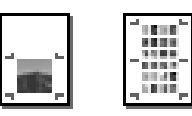

- 1. Încărcati hârtie A4.
- 2. Apăsaţi butonul **CD/DVD** [**Print CD/DVD**] (Imprimare CD/DVD).
- 3. Când apare acest ecran, apăsaţi butonul **OK**.

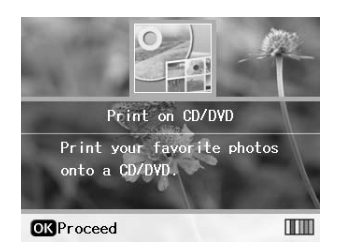

- 4. Apăsați butonul *i*≡ [**Print Settings**] (Setări imprimare).
- 5. Selectaţi **CD Jacket** (Copertă CD) ca setare Media Type (Tip suport).
- 6. Selectaţi setarea Paper Type (Tip hârtie) corespunzătoare pentru hârtia încărcată.
- 7. Selectaţi **A4** ca setare Paper Size (Dimensiune hârtie).
- 8. Selectati **CD Case Upper** (Carcasă CD superioară) sau **CD Case Index** (Index carcase CD) ca setare Layout (Aspect) și apăsaţi butonul **OK**.

9. Apăsați butonul  $\triangleleft$  sau  $\triangleright$  pentru a selecta fotografiile de imprimat pentru aspectul selectat.

#### **Notă:**

- ❏ Aveţi posibilitatea să comutaţi vizualizarea fotografiilor apăsând butonul G[**Display/Crop**] (Afișare/Decupare) (consultaţi [pagina 13\)](#page-12-3).
- ❏ Când apăsaţi odată butonul G[**Display/Crop**] (Afișare/Decupare), apare un cadru galben. Puteti să utilizati acest cadru pentru a decupa partea din fotografie din exteriorul cadrului și a imprima numai subiectul principal. Consultați "Decuparea și dimensionarea [fotografiilor" la pagina 21](#page-20-3).
- 10. Apăsaţi butonul **Copies +** or **-** (Nr. de exemplare +/–) pentru a selecta numărul de exemplare pentru fiecare fotografie.

#### **Notă:**

- ❏ Când selectaţi **CD Case Index** (Index carcase CD) ca setare Layout (Aspect), puteți să selectați maximum 24 de fotografii. Zonele neutilizate din aspect vor rămâne goale.
- ❏ Pentru a selecta mai multe fotografii, repetaţi pașii 9 și 10 pentru a selecta și alte fotografii și de câte ori se imprimă.
- 11. Apăsați butonul  $\Diamond$  **Start** pentru imprimare.

### <span id="page-16-1"></span><span id="page-16-0"></span>**Redarea unui film și imprimarea unui instantaneu**

Aveţi posibilitatea să redaţi filmul realizat cu camera digitală și să selectați o scenă pentru imprimare.

#### **Notă:**

Datorită faptului că numărul de pixeli dintr-un film este mai mic decât al unei fotografii, este posibil să nu obțineți calitatea așteptată a rezultatului imprimării. Numărul de pixeli depinde de modelul camerei digitale și de setarea ei.

- 1. Apăsați butonul  $\triangle$  [Memory Card] (Cartelă de memorie).
- 2. Apăsați butonul ◀ sau▶ pentru a evidenția **Play Movie and Print Photos** (Redare film și imprimare fotografii) în primul ecran, apoi apăsaţi butonul **OK**.

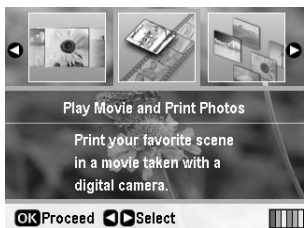

3. Apăsaţi butonul r pentru a selecta setarea **Print Method** (Metodă de imprimare) din partea superioară a ecranului. Utilizati butonul  $\triangle$  sau  $\nabla$  pentru a selecta **Print 1 frame** (Imprimare 1 cadru) sau **Print N frames** (Imprimare N cadre), apoi apăsaţi butonul **OK**.

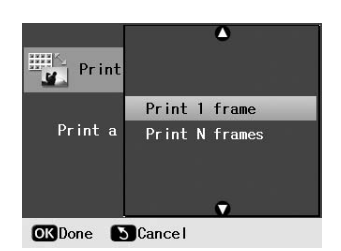

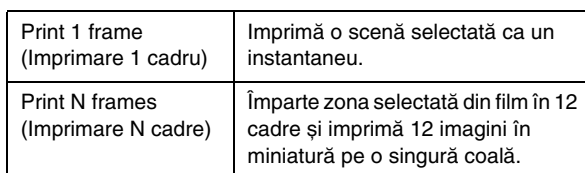

- 4. Apăsaţi butonul **OK**.
- 5. Apăsati butonul  $\triangleleft$ sau  $\rho$  pentru a selecta filmul de redat, apoi apăsaţi butonul **OK**. Imprimanta afișează filmul de pe cartela de memorie.

#### **Notă:**

În funcție de datele filmului și de rata de transfer a cartelei de memorie sau a dispozitivului de stocare, este posibil ca imprimanta să nu redea filmul cursiv.

6. Variante disponibile:

#### **Când selectaţi Print 1 frame (Imprimare 1 cadru) ca metodă de imprimare:**

Când apare scena pe care doriti să o imprimați, apăsați butonul **OK**.

#### **Când selectaţi Print N frames (Imprimare N cadre) ca metodă de imprimare:**

Când apare prima scenă din intervalul pe care doriți să îl imprimaţi, apăsaţi butonul **OK**. Când apare apoi ultima scenă din interval, apăsaţi încă odată butonul **OK**.

#### **Notă:**

Utilizati butonul următor în timp ce vizualizați filmul.

- □ Apăsați butonul < sau > pentru a derula rapid filmul înapoi și înainte.
- ❏ Apăsaţi butonul u sau d pentru pauză sau pentru a reporni filmul.
- ❏ Apăsaţi butonul G[**Display/Crop**] (Afișare/Decupare) pentru a afișa lista de capitole din film.
- 7. Apăsaţi butonul **Copies +** sau **-** (Nr. de exemplare +/–) pentru a alege numărul de exemplare din fotografia respectivă (până la 99).

8. Efectuați setările pentru hârtie. Pentru detalii, consultați "Efectuarea setărilor pentru hârtie și aspect" la [pagina 19.](#page-18-2)

#### **Notă:**

- ❏ Asiguraţi-vă că opţiunea **Movie Enhance** (Îmbunătăţire film) este setată pe **On** (Activat).
- ❏ Puteţi să confirmaţi setările de imprimare apăsând butonul **OK**.
- 9. Apăsați butonul  $\Diamond$  **Start** pentru imprimare.

#### **Notă:**

În funcţie de datele filmului și de perioada după care aţi oprit filmul, este posibil să nu obţineţi rezultatele așteptate la imprimare.

### <span id="page-17-0"></span>**Imprimarea pe autocolante**

Aveţi posibilitatea să imprimaţi autocolante pe suport Photo Stickers (Etichete autocolante foto).

- 1. Încărcaţi hârtie EPSON Photo Stickers (Etichete autocolante foto EPSON).
- 2. Apăsați butonul  $\triangle$  [Memory Card] (Cartelă de memorie).
- 3. Apăsați butonul ◀ sau ▶ pentru a evidenția View and **Print** (Vizualizare și imprimare) în primul ecran, apoi apăsaţi butonul **OK**.

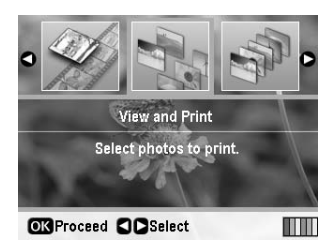

- 4. Apăsați butonul  $\equiv$  [**Print Settings**] (Setări imprimare).
- 5. Selectaţi **PhotoSticker16** ca setare Paper Type (Tip hârtie).
- 6. Apăsaţi butonul **OK**.
- 7. Apăsați butonul  $\triangleleft$  sau  $\triangleright$  pentru a selecta fotografiile de imprimat.

#### **Notă:**

- ❏ Aveţi posibilitatea să comutaţi vizualizarea fotografiilor apăsând butonul G[**Display/Crop**] (Afișare/Decupare) (consultaţi [pagina 13\)](#page-12-3).
- ❏ Când apăsaţi odată butonul G[**Display/Crop**] (Afisare/Decupare), apare un cadru galben. Puteți să utilizaţi acest cadru pentru a decupa partea din fotografie din exteriorul cadrului și a imprima numai subiectul principal. Consultați "Decuparea și dimensionarea [fotografiilor" la pagina 21.](#page-20-3)
- 8. Apăsaţi butonul **Copies +** or **-** (Nr. de exemplare +/–) pentru a selecta numărul de exemplare pentru fiecare fotografie.

#### **Notă:**

- ❏ Când selectaţi o singură fotografie, se imprimă 16 exemplare ale aceleiași fotografii pe o singură coală. Dacă selectati două sau mai multe, numărul de exemplare setat pentru fiecare se imprimă cu aspectul 16-up, iar zonele neutilizate din aspect rămân goale.
- ❏ Pentru a selecta mai multe fotografii, repetaţi pașii 7 și 8 pentru a selecta și alte fotografii și numărul de exemplare pentru fiecare.
- ❏ Puteţi să confirmaţi setările de imprimare apăsând butonul **OK**.
- 9. Apăsați butonul  $\otimes$  **Start** pentru imprimare.

#### <span id="page-17-1"></span>*Dacă imprimarea este aliniată greșit*

Când imprimati pe suport Photo Stickers (Etichete autocolante foto) cu aspectul 16-up, aveţi posibilitatea să ajustaţi poziţia de imprimare.

- 1. Apăsati butonul **îl** [**Setup**] (Configurare) pentru a deschide meniul Setup (Configurare).
- 2. Apăsați butonul ◀ sau ▶ pentru a evidenția **Adjust CD Print Alignment** (Ajustare aliniere imprimare CD), apoi apăsaţi butonul **OK**.
- 3. Apăsați butonul **▲** sau ▼ pentru a evidenția Sticker (Autocolant), apoi apăsați butonul  $\blacktriangleright$ .

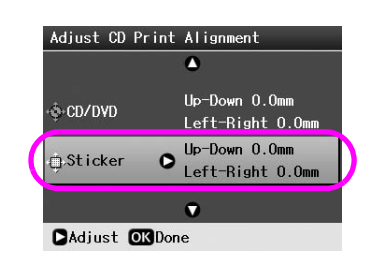

4. Selectaţi cu cât mutaţi imaginea. Puteţi selecta o valoare de la 0 mm la 2,5 mm.

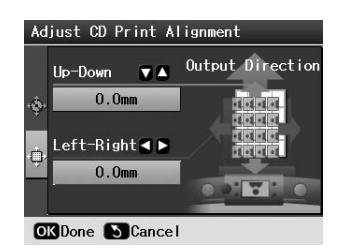

5. Apăsaţi butonul **OK** pentru a seta modificările efectuate.

#### **Notă:**

Imprimanta reține setarea de ajustare a imprimării chiar și după ce a fost oprită, deci nu este necesar să ajustați poziția de fiecare dată.

## <span id="page-18-3"></span><span id="page-18-0"></span>**Opţiuni pentru imprimarea fotografiilor**

După selectarea fotografiilor de imprimat, apăsaţi butonul x [**Print Settings**] (Setări imprimare) pentru a vedea meniurile de setări opţionale în care puteţi efectua setări pentru hârtie, aspect, culoare sau alte setări opţionale.

### <span id="page-18-2"></span><span id="page-18-1"></span>**Efectuarea setărilor pentru hârtie și aspect**

După selectarea fotografiilor de imprimat, setati optiunile Paper Size (Dimensiune hârtie), Paper Type (Tip hârtie) și Layout (Aspect) pentru fotografiile selectate și pentru hârtia încărcată.

- 1. Apăsați butonul *i*≡ [**Print Settings**] (Setări imprimare). Apar meniurile opționale.
- 2. Apăsați butonul **▼** sau ▲ pentru a selecta **Paper Type** (Tip hârtie) și apăsaţi butonul r.

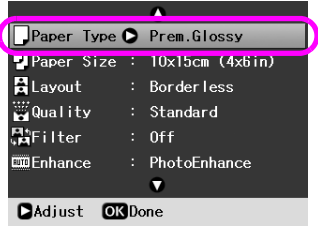

3. Apăsați butonul ▼ sau ▲ pentru a selecta setarea din tabelul următor care corespunde cu tipul de hârtie încărcată, apoi apăsaţi butonul **OK**.

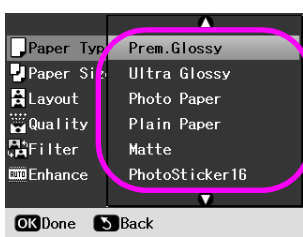

Lista tipurilor de hârtie

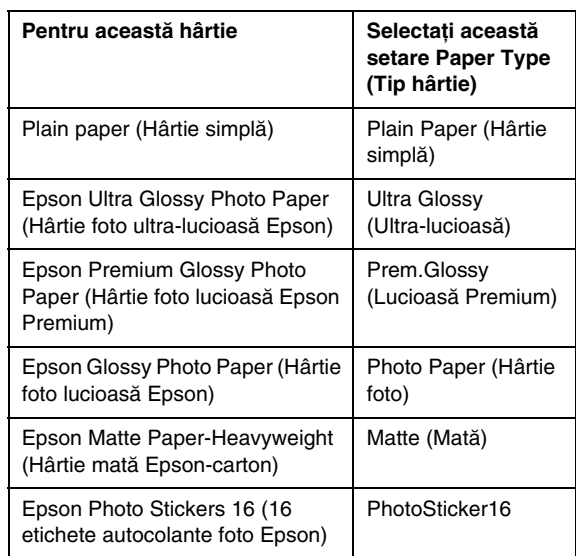

4. Apăsaţi butonul d sau u pentru a selecta **Paper Size** (Dimensiune hârtie), apoi apăsați butonul ▶.

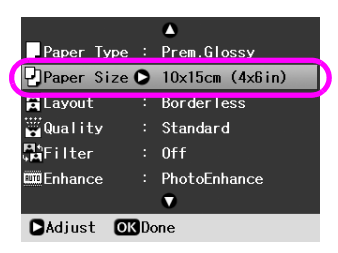

5. Apăsați butonul  $\nabla$  sau  $\triangle$  pentru a selecta o dimensiune de hârtie din lista de mai jos, apoi apăsaţi butonul **OK**.

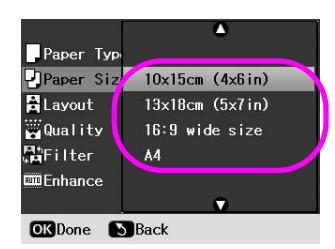

#### Lista dimensiunilor hârtiei

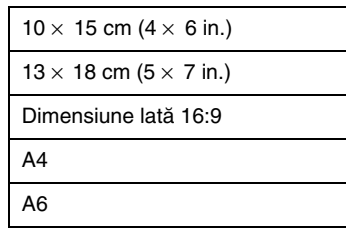

6. Apăsați butonul ▼ sau ▲ pentru a selecta Layout (Aspect) și apăsați butonul  $\blacktriangleright$ .

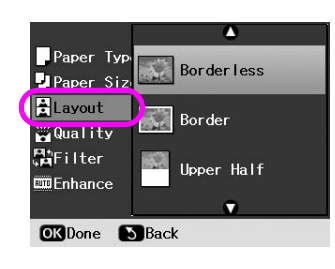

7. Selectaţi una dintre următoarele opţiuni de aspect, apoi apăsaţi butonul **OK**. Aţi terminat de efectuat setările pentru hârtie și pentru aspect.

#### Lista de aspecte

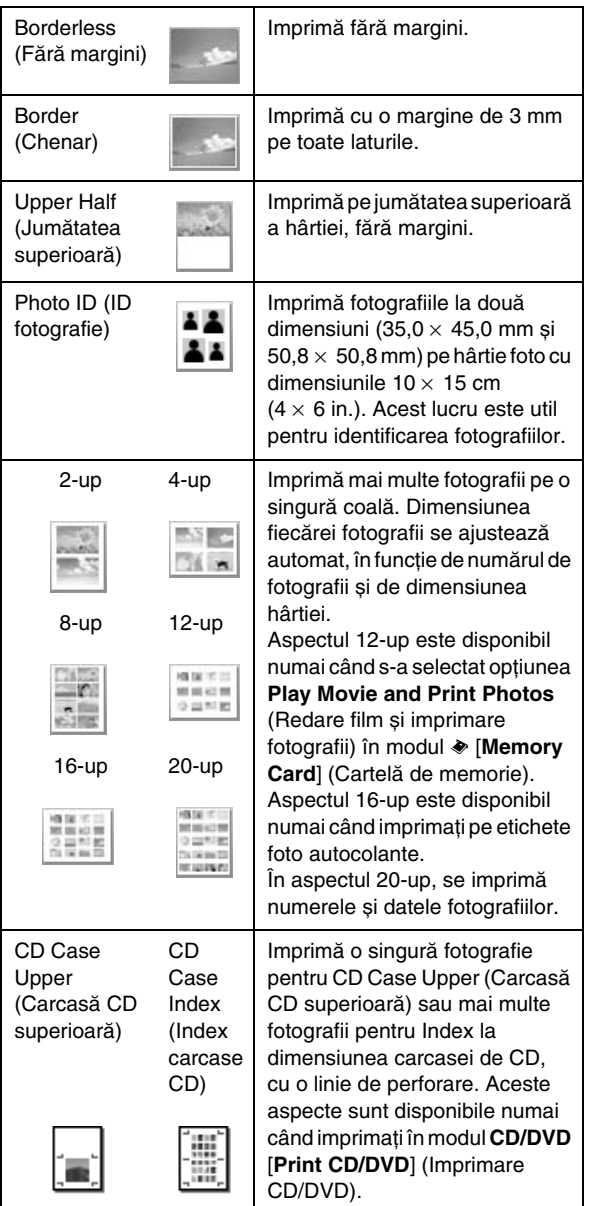

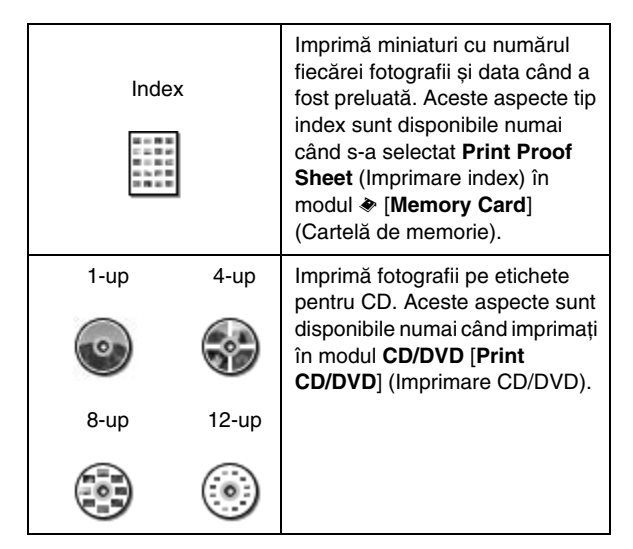

#### **Când imprimaţi fără margini, reţineţi următoarele aspecte:**

- ❏ Deoarece această setare mărește imaginea la o dimensiune puţin mai mare decât dimensiunea hârtiei, partea din imagine care depășește marginile hârtiei nu se va imprima.
- ❏ Calitatea imprimării poate fi mai slabă în zonele de sus și de jos ale imprimatelor sau aceste zone se pot păta în timpul imprimării.

### <span id="page-19-0"></span>**Îmbunătăţirea calităţii imprimării**

Puteți să ajustați calitatea imprimatelor.

#### **Notă:**

Imprimarea la o calitate mai mare durează mai mult.

- 1. Apăsați butonul *i*≡ [**Print Settings**] (Setări imprimare).
- 2. Apăsați butonul **▲** sau ▼ pentru a evidenția **Quality** (Calitate), apoi apăsaţi butonul r.
- 3. Apăsați butonul ▲ sau ▼ pentru a alege **Standard** sau **Best** (Optimă), apoi apăsaţi butonul **OK**.

### <span id="page-20-5"></span><span id="page-20-0"></span>**Eliminarea efectului de ochi roșii**

Când preluaţi imagini cu persoane, uneori acestea apar cu ochii roșii în fotografii. Aveti posibilitatea să aplicați opţiunea Red Eye Reduction (Reducere efect de ochi roșii) pentru a elimina această problemă.

#### **Notă:**

În functie de tipul fotografiei, este posibil să se corecteze și alte părți din imagine în afară de ochi.

- 1. Apăsați butonul <sub>i</sub> [**Print Settings**] (Setări imprimare).
- 2. Apăsați butonul ▲ sau ▼ pentru a selecta **Red-Eye Reduction** (Reducere efect de ochi roșii), apoi apăsați butonul  $\blacktriangleright$ .
- 3. Apăsați butonul **▲** sau ▼ pentru a alege **On** (Activat), apoi apăsaţi butonul **OK**.

### <span id="page-20-1"></span>**Retușarea fotografiilor**

Această imprimantă vă permite să corectati culorile și să îmbunătăţiţi calitatea imaginii din fotografii fără să utilizaţi un computer. Sunt disponibile două tipuri de bază pentru ajustări:

■ Ajustări automate

Dacă aveţi o cameră care acceptă PRINT Image Matching sau Exif Print, puteți să utilizați setările P.I.M. sau Exif Print ale imprimantei pentru a ajusta automat fotografiile în scopul obţinerii de rezultate optime.

În cazul în care camera nu acceptă PRINT Image Matching sau Exif Print, puteţi să utilizaţi PhotoEnhance™ pentru a face ajustări specifice tipului de mediu în care faceti fotografii.

■ Ajustări manuale

Dacă fotografiile sunt prea luminoase sau prea întunecate, aveti posibilitatea să le ajustati luminozitatea sau să controlati saturația și claritatea.

Dacă doriți, aveți posibilitatea să efectuați ajustări manuale și când sunt activate opţiunile P.I.M. sau PhotoEnhance, pentru a regla fin setările automate.

#### **Notă:**

- ❏ Aceste setări afectează numai imaginile imprimate. Ele nu modifică fișierele imagine originale.
- ❏ Aceste setări se salvează când opriţi imprimanta sau când alegeţi un alt set de fotografii, deci nu uitaţi să dezactivaţi setările când ati terminat.

### <span id="page-20-4"></span>*Ajustarea automată a fotografiilor*

Când utilizaţi ajustările automate ale imprimantei pentru imagini, ajustările se aplică la toate fotografiile.

- 1. Apăsați butonul *i*≡ [**Print Settings**] (Setări imprimare).
- 2. Apăsați butonul ▼ sau ▲ pentru a evidenția **Enhance** (Îmbunătăţire), apoi apăsaţi butonul r.
- 3. Selectaţi din aceste opţiuni, apoi apăsaţi butonul **OK**.

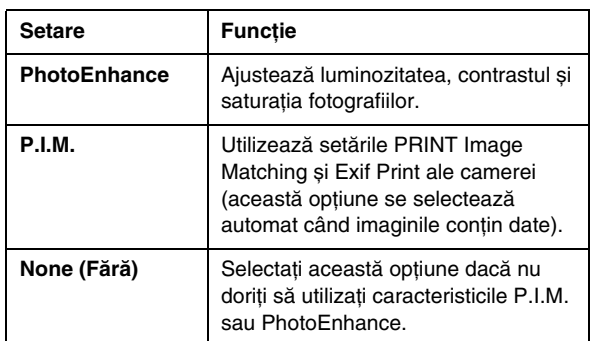

Pentru a face ajustări manuale în plus faţă de cele automate, urmati pașii din sectiunea următoare.

### <span id="page-20-6"></span>*Ajustarea manuală a fotografiilor*

- 1. Apăsați butonul *i*≡ [**Print Settings**] (Setări imprimare).
- 2. Apăsați butonul ▼ sau ▲ pentru a evidenția **Brightness** (Luminozitate), **Contrast**, **Sharpness** (Claritate) sau **Saturation** (Saturaţie), apoi apăsaţi butonul  $\blacktriangleright$ .
- 3. Ajustaţi orice setări după cum este necesar, apoi apăsaţi butonul **OK**.

### <span id="page-20-3"></span><span id="page-20-2"></span>**Decuparea și dimensionarea fotografiilor**

Aveţi posibilitatea să imprimaţi numai o porţiune dintr-o fotografie, decupând zona pe care nu o doriţi. Se poate selecta o singură fotografie pentru decupare la un moment dat.

- 1. Alegeți fotografia pe care doriți să o decupați, cu opţiunea **View and Print** (Vizualizare și imprimare). Consultați "Imprimarea mai multor fotografii (View [and Print\)" la pagina 11.](#page-10-5)
- 2. Apăsați butonul **D**<sup>t</sup>**I** [Display/Crop] (Afișare/Decupare) pentru a decupa o fotografie. Apare un cadru galben în jurul zonei decupate.

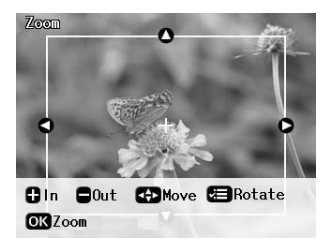

- 3. Utilizaţi butonul următor pentru a seta zona pe care doriți să o decupați.
	- Apăsaţi butonul **Copies +** sau **-** (Nr. de exemplare +/–) pentru a modifica dimensiunea cadrului.
	- Apăsați butonul  $\blacktriangleright$ ,  $\blacktriangle$ ,  $\blacktriangle$  sau  $\nabla$  pentru a muta cadrul.
	- Apăsați butonul *i* [**Print Settings**] (Setări imprimare) pentru a roti cadrul.
- 4. Apăsaţi butonul **OK** pentru a confirma imaginea decupată.

#### **Notă:**

Setarea își menţine efectul până când imprimaţi sau până când apăsati butonul © Stop/Clear (Stop/Anulare).

- 5. După verificarea imaginii decupate, apăsaţi butonul **OK**.
- 6. Dacă nu este necesar să modificaţi și alte setări, apăsaţi butonul x **Start** pentru a imprima.

### <span id="page-21-3"></span><span id="page-21-0"></span>**Adăugarea datei**

Aveti posibilitatea să imprimati data la care a fost făcută fotografia, în colţul din dreapta-jos al imprimatului.

- 1. Apăsați butonul *i*≡ [**Print Settings**] (Setări imprimare).
- 2. Apăsați butonul ▲ sau ▼ pentru a evidenția **Date** (Data), apoi apăsați butonul  $\blacktriangleright$ .

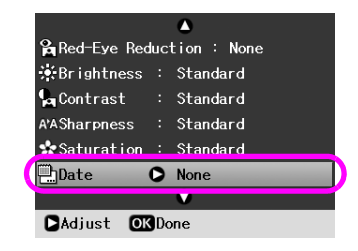

3. Apăsați butonul  $\triangle$  sau  $\nabla$  pentru a alege o setare:

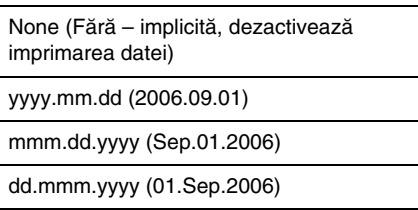

4. Apăsaţi butonul **OK**.

Când opţiunea **Date** (Data) este activată, informaţiile se imprimă pe toate fotografiile, în toate aspectele pentru care sunt permise aceste informații.

#### **Notă:**

Aceste setări se salvează când opriţi imprimanta sau când alegeţi un alt set de fotografii, deci nu uitaţi să modificaţi setările înapoi pe **None** (Fără) când aţi terminat.

### <span id="page-21-1"></span>**Imprimarea fotografiilor alb-negru sau sepia**

Aveți posibilitatea să imprimați o fotografie alb-negru sau într-un ton sepia, fără să modificaţi fotografia originală.

#### **Notă:**

Un imprimat sepia are un ton maroniu care îi conferă un aspect de fotografie veche.

- 1. Apăsați butonul *i*≡ [**Print Settings**] (Setări imprimare).
- 2. Apăsați butonul ▲ sau ▼ pentru a evidenția **Filter** (Filtru), apoi apăsaţi butonul r.
- 3. Apăsați butonul **▲** sau ▼ pentru a alege **B&W** (Alb-negru) sau **Sepia**, apoi apăsaţi butonul **OK**.

### <span id="page-21-2"></span>**Încadrarea**

Această setare taie automat părţile dintr-o imagine care depășesc marginile dimensiunii selectate pentru imprimare. Se vor tăia fie zonele de sus și de jos, fie zonele din stânga și din dreapta, în funcţie de proporţia aspectului fotografiei originale și de dimensiunea selectată pentru imprimare. Setarea implicită este **On** (Activat).

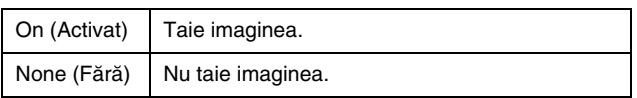

Redimensionați fiecare fotografie (fără tăiere) astfel încât să se încadreze în interiorul zonei de imprimare specificate prin meniul Layout (Aspect). Este posibil să apară margini la stânga și la dreapta fotografiei, în funcție de dimensiunea de imprimare și de proporţia aspectului.

### <span id="page-22-4"></span><span id="page-22-1"></span><span id="page-22-0"></span>**Restaurarea setărilor implicite**

După modificarea setărilor, este posibil să doriți să restabiliţi setările imprimantei (precum aspectul, efectele de culoare sau setările de decupare) la valorile implicite, înainte să imprimaţi alte fotografii.

- 1. Apăsați butonul **îl** [**Setup**] (Configurare) pentru a deschide meniul Setup (Configurare).
- 2. Apăsați butonul **I**sau **P** pentru a selecta **Restore Factory Settings** (Restaurare setări din fabrică), apoi apăsaţi butonul **OK**.
- 3. Apăsaţi butonul **OK** pentru a restaura setările la valorile implicite.

#### **Notă:**

Nu toate setările revin la valorile lor implicite când utilizaţi funcţia Restore Factory Settings (Restaurare setări din fabrică).

### <span id="page-22-2"></span>**Setarea economizorului de ecran**

Aveţi posibilitatea să setaţi fotografii de pe cartela de memorie inserată ca economizor de ecran pentru ecranul LCD. După aproximativ 3 minute de inactivitate, economizorul de ecran se activează. După aproximativ 10 minute, imprimanta intră în modul de oprire temporară.

- 1. Apăsați butonul **if [Setup**] (Configurare) pentru a deschide meniul Setup (Configurare).
- 2. Apăsați butonul  $\triangleleft$  sau  $\triangleright$  pentru a evidenția **Maintenance** (Întreţinere), apoi apăsaţi butonul **OK**.
- 3. Apăsați butonul **▲** sau ▼ pentru a selecta **Screen Saver Settings** (Setări economizor ecran), apoi apăsaţi butonul **OK**.
- 4. Selectaţi **Memory Card Data** (Date de pe cartela de memorie), apoi apăsaţi butonul **OK**.

### <span id="page-22-3"></span>**Schimbarea limbii afișate pe ecranul LCD**

- 1. Apăsați butonul  $\mathcal{N}$  [**Setup**] (Configurare).
- 2. Apăsați butonul  $\triangleleft$  sau  $\triangleright$  pentru a evidenția **Maintenance** (Întretinere), apoi apăsati butonul **OK**.
- 3. Apăsați butonul **▲** sau ▼ pentru a selecta **Language** (Limbă), apoi apăsaţi butonul **OK**.
- 4. Apăsați butonul ▲ sau ▼ pentru a selecta limba dorită pentru afișare.
- 5. Apăsaţi butonul **OK**.

### <span id="page-23-3"></span><span id="page-23-2"></span><span id="page-23-1"></span><span id="page-23-0"></span>*Verificarea stării cartușelor de cerneală*

Starea cartușelor de cerneală se poate verifica în colţul din dreapta-jos al ecranului LCD, ca pictogramă.

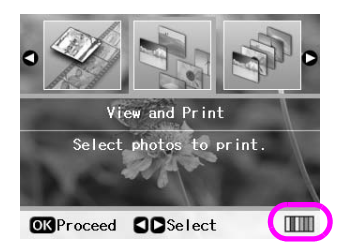

Pentru a verifica detalii ale stării, procedaţi astfel:

1. Apăsati butonul **îl** [**Setup**] (Configurare), apăsați butonul < sau > pentru a evidenția Ink Cartridge **Status** (Stare cartuse de cerneală), apoi apăsați butonul **OK**.

Apare un grafic care arată starea cartușului de cerneală.

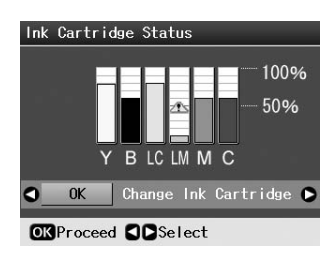

**Y** (Galben), **B** (Negru), **LC** (Cian deschis), **LM** (Magenta deschis), **M** (Magenta) și **C** (Cian).

Când cerneala începe să aibă un nivel scăzut, se afișează marcajul  $\mathbf{\perp}$ .

2. Apăsaţi butonul **OK** pentru a reveni la ecranul anterior după ce ati verificat starea cartuselor de cerneală.

#### **Notă:**

Dacă doriţi să înlocuiţi un cartuș de cerneală care are un nivel scăzut, apăsaţi butonul r pentru a selecta **Change Ink**  Cartridge (Schimbare cartus de cerneală), apoi apăsați butonul **OK**. Continuați apoi de la pasul 3 din "înlocuirea unui [cartuș de cerneală" la pagina 25](#page-24-0) pentru a înlocui cartușul de cerneală.

Când cerneala începe să aibă un nivel redus, asiguraţi-vă că aveti cartuse de înlocuire disponibile. Dacă un cartus este epuizat, imprimarea nu este posibilă.

### *Precauţii la înlocuirea cartușelor de cerneală*

Înainte de a înlocui cartușele de cerneală, citiți toate instructiunile din această sectiune.

#### w **Avertisment:**

Dacă vă pătaţi pe mâini cu cerneală, spălaţi-vă bine cu multă apă și săpun. Dacă cerneala intră în contact cu ochii, clătiți imediat cu multă apă. Dacă neplăcerea persistă sau aveţi probleme de vedere, consultaţi imediat un medic.

#### **A** Atentie:

- ❏ Pentru a evita deteriorarea imprimantei, nu mutaţi niciodată manual capul de imprimare.
- ❏ Când un cartuș de cerneală este epuizat, nu se mai poate continua imprimarea, chiar dacă celelalte cartușe mai conțin cerneală.
- □ Lăsati cartușul epuizat instalat în imprimantă până când obțineți un cartuș de înlocuire. În caz contrar, cerneala rămasă în duzele capului de imprimare se poate usca.
- ❏ Un circuit integrat de pe fiecare cartuș de cerneală monitorizează cantitatea de cerneală utilizată din cartuș. Cartușele se pot folosi chiar dacă sunt scoase și apoi introduse din nou. Totuși, de fiecare dată când cartușele sunt introduse se consumă o cantitate mică de cerneală, deoarece imprimanta verifică automat fiabilitatea acestora.
- ❏ Pentru o eficienţă maximă a cernelii, scoateţi cartușul de cerneală numai atunci când sunteţi pregătit să îl înlocuiţi. Cartușele de cerneală cu nivel scăzut de cerneală nu pot fi folosite când sunt reintroduse.
- ❏ Epson recomandă folosirea cartușelor de cerneală Epson originale. Utilizarea de cerneală care nu este cerneală originală Epson poate să provoace deteriorări care nu sunt acoperite de garanțiile acordate de Epson și, în anumite circumstanțe, poate să determine un comportament necontrolat al echipamentului. Epson nu poate garanta calitatea sau fiabilitatea cernelii care nu este cerneală originală Epson. Starea cartușului de cerneală nu este afișată atunci când se utilizează cerneală care nu este cerneală originală Epson.

### *Achiziţionarea cartușelor de cerneală*

Utilizaţi cartușele de cerneală Epson într-un interval șase luni de la instalarea lor și înaintea datei de expirare.

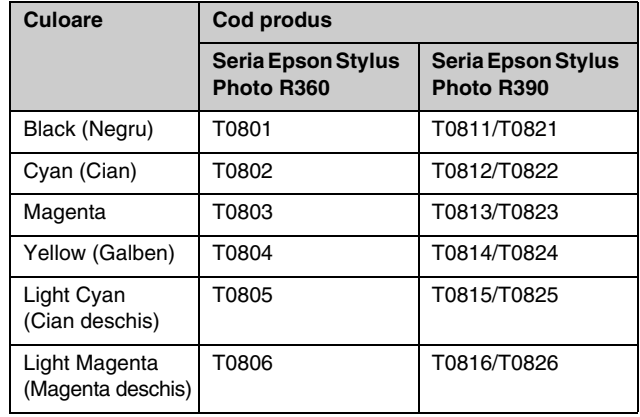

### <span id="page-24-1"></span><span id="page-24-0"></span>*Înlocuirea unui cartuș de cerneală*

Înainte de a începe, asigurați-vă că aveți un cartuș nou de cerneală. Dacă ați început să înlocuiți un cartuș, trebuie să finalizati toti pașii într-o singură sesiune.

#### **Notă:**

Nu deschideţi ambalajul cartușului de cerneală decât atunci când sunteți pregătit să îl montați în imprimantă. Cartușul este împachetat în vid pentru a i se menţine fiabilitatea.

1. Asiguraţi-vă că imprimanta este pornită și nu imprimă, apoi deschideţi capacul imprimantei.

#### **Notă:**

Înainte să înlocuiti cartusul de cerneală, asigurați-vă vă tava pentru CD/DVD nu este inserată în imprimantă.

2. Verificaţi dacă pe ecranul LCD este afișat mesajul care vă informează că trebuie înlocuit un cartuș de imprimare, apoi apăsaţi butonul **OK**.

#### **Notă:**

Mesajul nu se afișează dacă mai este cerneală rămasă. În acest caz, apăsați butonul **it** [**Setup**] (Configurare), selectaţi **Maintenance** (Întreţinere), apoi apăsaţi butonul **OK**. Selectaţi apoi **Change Ink Cartridge** (Schimbare cartuș de cerneală), apoi apăsați butonul OK. Pentru a afla care cartus trebuie înlocuit, consultați "Verificarea stării cartușelor de [cerneală" la pagina 24.](#page-23-1)

Cartușul de cerneală se deplasează încet în poziţia de înlocuire.

#### **H** Atentie:

Nu mutaţi manual capul de imprimare, deoarece se poate deteriora imprimanta. Apăsaţi întotdeauna butonul **OK** pentru a-l muta.

3. Scoateţi noul cartuș de cerneală din ambalaj.

#### **A** Atenție:

- ❏ Aveţi grijă să nu rupeţi aripioarele laterale ale cartușului de cerneală când îl scoateti din ambalaj.
- ❏ Nu atingeţi circuitul integrat de culoare verde de pe partea laterală a cartușului. Aceasta poate deteriora cartușul de cerneală.

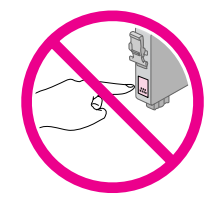

4. Scoateţi banda galbenă de la baza cartușului de cerneală.

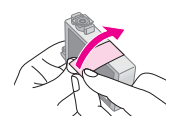

#### **A** Atentie:

- ❏ Trebuie să scoateţi banda galbenă de pe cartuș înainte să îl instalaţi; în caz contrar, calitatea imprimării poate scădea sau este posibil să nu mai puteți imprima.
- ❏ Dacă aţi instalat cartușul de cerneală fără a scoate banda galbenă, scoateți cartușul din imprimantă, îndepărtați banda galbenă, apoi reinstalaţi-l.
- ❏ Nu îndepărtaţi sigiliul transparent de la baza cartușului; în caz contrar, cartușul poate deveni neutilizabil.

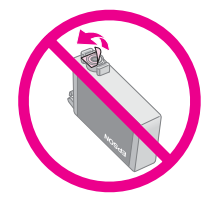

❏ Nu scoateţi și nu zgâriaţi eticheta unui cartuș; pot surveni scurgeri.

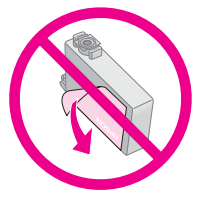

- ❏ Aveţi grijă să instalaţi întotdeauna un cartuș de cerneală în imprimantă imediat după scoaterea cartușului de cerneală curent. Dacă nu instalaţi prompt cartușul de imprimare, este posibil să se usuce capul de imprimare, devenind inapt pentru imprimare.
- 5. Deschideţi capacul pentru cartușe.

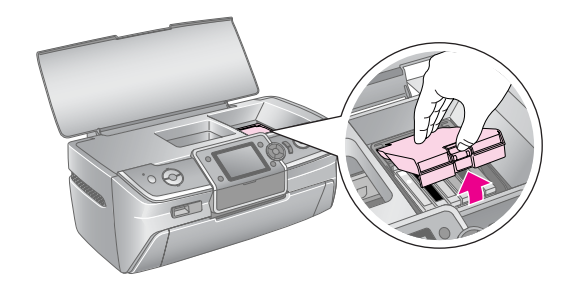

6. Prindeți de părțile laterale cartușul de cerneală de înlocuit. Ridicaţi cartușul direct în sus afară din imprimantă și dezafectaţi-l în mod corespunzător. Nu demontaţi cartușul uzat și nu încercați să îl reumpleți.

În ilustratie este prezentată înlocuirea cartușului galben.

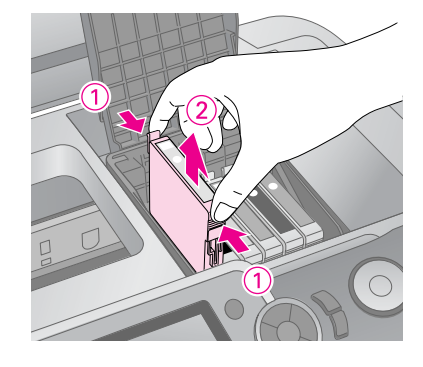

#### **Notă:**

Dacă scoaterea cartușului este dificilă, ridicați cartușul cu mai multă forţă până când iese afară.

#### **A** Atentie

Nu reumpleţi cartușele de cerneală. Alte produse, care nu sunt fabricate de Epson, pot să provoace deteriorări care nu sunt acoperite de garanțiile acordate de Epson și, în anumite circumstanţe, pot să determine un comportament necontrolat al echipamentului.

7. Așezaţi cartușul de cerneală vertical în suportul pentru cartușe. Apăsaţi apoi cartușul de cerneală până când se aude un clic de fixare pe pozitie.

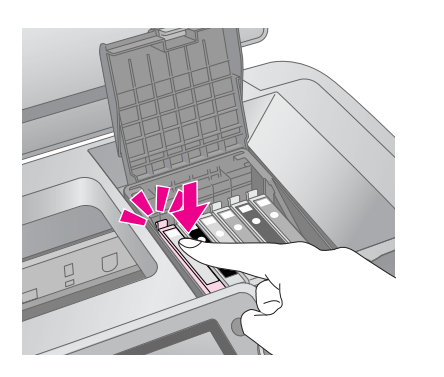

- 8. Când ați terminat de înlocuit cartușul, închideți capacul pentru cartușe și capacul imprimantei.
- 9. Apăsați butonul **OK**. Capul de imprimare se deplasează și începe încărcarea sistemului de livrare a cernelii. După terminarea procesului de încărcare a cernelii, capul de imprimare revine în poziţia sa iniţială, iar pe ecranul LCD se afișează mesajul "Ink cartridge replacement is complete" (Înlocuirea cartușului de cerneală s-a terminat).

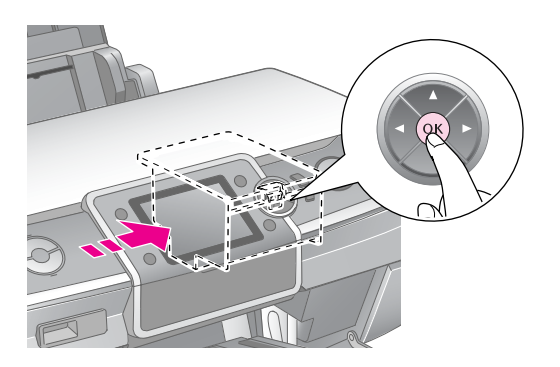

#### **A** Atenție:

- ❏ Nu opriţi niciodată alimentarea cu energie a imprimantei înainte de afișarea mesajului de finalizare. Rezultatul poate fi o încărcare incompletă cu cerneală.
- ❏ Nu inseraţi tava pentru CD/DVD înainte de finalizarea procesului de încărcare cu cerneală.

#### **Notă:**

Dacă după deplasarea capului de imprimare în poziția inițială un mesaj de pe ecranul LCD vă informează că un cartuș trebuie înlocuit, este posibil să nu fie instalat corect cartușul de cerneală. Apăsaţi încă odată butonul **OK**, apoi apăsaţi în jos cartușul de cerneală până când se aude un clic de fixare pe poziţie.

### <span id="page-26-1"></span><span id="page-26-0"></span>**Îmbunătăţirea calităţii imprimării**

### <span id="page-26-4"></span><span id="page-26-2"></span>*Curăţarea capului de imprimare*

Dacă imprimatele sunt neașteptat de deschise sau de slabe, sau dacă lipsesc puncte sau linii, trebuie să curăţaţi capul de imprimare. În acest mod se desfundă duzele astfel încât acestea să furnizeze corespunzător cerneala. Curăţarea capului de imprimare consumă cerneală, deci curăţaţi-l numai când se reduce calitatea imprimării.

#### **A** Atentie:

Dacă nu porniţi echipamentul pentru o perioadă mare de timp, calitatea imprimării se poate diminua, așa că porniţi echipamentul cel puţin o dată pe lună pentru a menţine o calitate bună a imprimării.

Pentru a curăţa capul de imprimare de la panoul de control al imprimantei, urmaţi pașii de mai jos:

- 1. Asiguraţi-vă că imprimanta este pornită și nu se afișează nicio eroare. Dacă pe ecranul LCD apare un mesaj care vă informează că un cartuș este epuizat sau are un nivel redus de cerneală, trebuie să înlocuiţi cartușul de cerneală; pentru detalii consultați [pagina 25.](#page-24-1)
- 2. Apăsați butonul **îl** [**Setup**] (Configurare), apăsați butonul < sau > pentru a evidenția **Maintenance** (Întreţinere), apoi apăsaţi butonul **OK**.
- 3. Apăsați butonul **▲** sau ▼ pentru a selecta **Head Cleaning** (Curăţare cap), apoi apăsaţi butonul **OK**.
- 4. Pentru a începe curătarea, apăsați butonul  $\Diamond$  **Start**. Imprimanta produce un zgomot, iar curăţarea capului de imprimare este în curs. Pe ecranul LCD apare mesajul **Please wait.** (Așteptaţi.).

#### **A** Atentie:

Nu opriți imprimanta și nu întrerupeți procesul de curătare.

- 5. Când procesul de curătare s-a terminat, efectuati o verificare a duzelor pentru a confirma dacă acestea sunt curăţate. Asiguraţi-vă că în imprimantă este încărcată hârtie simplă A4, apoi apăsați butonul  $\otimes$  **Start**. Se imprimă modelul de verificare a duzelor.
- 6. Examinaţi modelul de verificare a duzelor pe care l-aţi imprimat. Fiecare linie înclinată, orizontală și verticală, trebuie să fie continuă, fără spații în model, asa cum se arată mai jos:

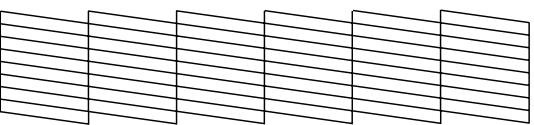

■ Dacă imprimatul arată bine, înseamnă că ați terminat. Apăsaţi butonul **OK** pentru a termina.

Dacă există spații (așa cum se arată mai jos), apăsați butonul x **Start** pentru a curăţa din nou capul de imprimare.

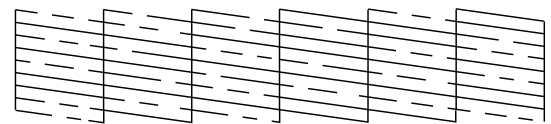

Dacă nu observaţi nicio îmbunătăţire după curăţarea de aproximativ patru ori, opriţi imprimanta și așteptaţi cel puţin 6 ore—acest lucru permite ca cerneala uscată să se înmoaie—apoi încercaţi din nou să curăţaţi capul de imprimare.

### <span id="page-26-5"></span><span id="page-26-3"></span>*Alinierea capului de imprimare*

Dacă imprimatele conţin linii verticale nealiniate sau benzi orizontale, trebuie să aliniaţi capul de imprimare.

Aveţi posibilitatea să aliniaţi capul de imprimare fie de la panoul de control al imprimantei, fie utilizând software-ul imprimantei.

- 1. Asiguraţi-vă că imprimanta este pornită, dar nu imprimă și este încărcată hârtie A4.
- 2. Apăsați butonul  $N$  [Setup] (Configurare), apăsați butonul◀ sau ▶ pentru a evidenția **Maintenance** (Întreţinere), apoi apăsaţi butonul **OK**.
- 3. Apăsați butonul ▲ sau ▼ pentru a selecta Head **Alignment** (Aliniere cap), apoi apăsaţi butonul **OK**.
- 4. Pentru a imprima modelul de aliniere, apăsaţi butonul  $\diamond$  **Start**.
- 5. Se imprimă următoarea coală de aliniere.

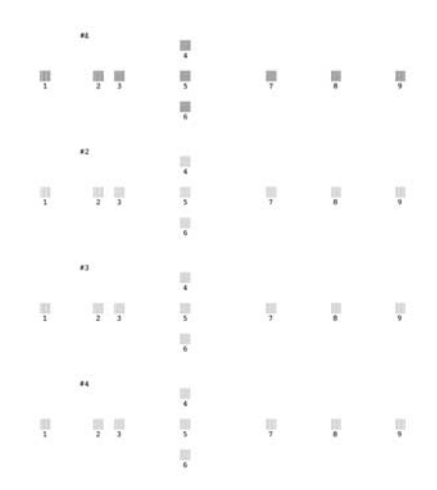

- 6. Priviţi modelul de aliniere din fiecare set și găsiţi fragmentul care este imprimat cel mai uniform, fără linii sau discrepanțe vizibile.
- 7. Apăsați butonul  $\blacktriangleright$ , apoi apăsați butonul  $\blacktriangle$  sau  $\nabla$  pentru a evidenţia numărul modelului cel mai bun (de la 1 la 9) din setul #1, apoi apăsaţi butonul **OK**.
- 8. Repetaţi pasul 7 pentru a selecta modelul cel mai bun pentru seturile #2, #3 și #4.
- 9. Când aţi terminat, apăsaţi butonul **OK**.

## <span id="page-27-0"></span>**Curăţarea imprimantei**

### <span id="page-27-2"></span>*Curăţarea carcasei exterioare a imprimantei*

Pentru a mentine imprimanta în stare optimă de funcționare, trebuie să o curățați de câteva ori pe an. Urmați acești pași:

- 1. Opriţi imprimanta, deconectaţi cablul de alimentare, apoi deconectaţi cablul de imprimantă.
- 2. Scoateți toată hârtia, apoi utilizați o perie moale pentru a curăţa tor praful și toată murdăria din alimentatorul de coli.
- 3. Curățați exteriorul imprimantei cu o cârpă moale și umedă.
- 4. Utilizati o cârpă moale și uscată pentru a curăta ecranul LCD. Nu utilizati lichid sau substante chimice de curătat pentru ecranul LCD.
- 5. Dacă s-a vărsat cerneală în interiorul imprimantei, ștergeţi cerneala numai pe suprafaţa arătată mai jos, utilizând o cârpă moale și umedă.

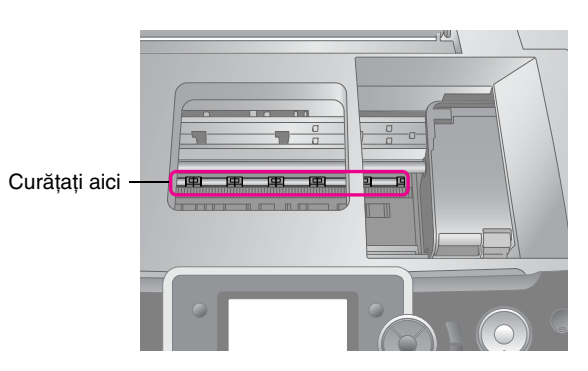

#### w **Avertisment:**

Nu atingeti mecanismele din interiorul imprimantei.

#### **A** Atentie:

- ❏ Aveţi grijă să nu ștergeţi cu lubrifianţi în interiorul imprimantei.
- ❏ Nu utilizaţi niciodată pentru curăţare perii dure sau abrazive, alcool sau tiner; acestea pot deteriora componentele și carcasa imprimantei.
- ❏ Nu udaţi componentele imprimantei și nu pulverizaţi lubrifianţi sau uleiuri în interiorul imprimantei.
- ❏ Nu aplicaţi lubrifianţi pe părţile metalice aflate sub carul capului de imprimare.

### <span id="page-27-1"></span>*Curăţarea rolelor din interiorul imprimantei*

Pentru ca imprimatele să fie foarte bune calitativ, încărcaţi hârtia și curăţaţi rolele din interior utilizând funcţia Load/Eject Paper (Încărcare/Evacuare hârtie).

- 1. Încărcaţi câteva coli de hârtie de dimensiune A4.
- 2. Apăsați butonul **N** [Setup] (Inițializare), apăsați butonul < sau > pentru a evidenția **Maintenance** (Întreţinere), apoi apăsaţi butonul **OK**.
- 3. Apăsați butonul ▲ sau ▼ pentru a selecta **Load/Eject Paper** (Încărcare/Evacuare hârtie), apoi apăsaţi butonul **OK**. Apăsaţi apoi butonul **Start**.
- 4. Repetaţi pasul 3, dacă este necesar.

### <span id="page-28-0"></span>**Transportul imprimantei**

Dacă mutați imprimanta la o anumită distanță, trebuie să o pregătiți pentru transport în cutia sa originală sau într-una cu dimensiuni similare.

#### **A** Atentie:

Pentru a evita deteriorarea, lăsați întotdeauna cartușele de cerneală instalate când transportați imprimanta.

- 1. Porniţi imprimanta, așteptaţi până când capul de imprimare se blochează în capătul din dreapta, apoi opriți imprimanta.
- 2. Scoateti cablul de alimentare din priza electrică. Deconectaţi apoi cablul USB de la imprimantă.
- 3. Scoateţi orice cartelele de memorie din imprimantă și închideti capacul slotului pentru cartele de memorie.
- 4. Scoateţi orice hârtie din imprimantă, apăsaţi în jos extensia pentru suportul pentru hârtie și închideţi suportul pentru hârtie.
- 5. Deschideţi capacul imprimantei. Fixaţi suportul pentru cartușul de cerneală de imprimantă utilizând bandă adezivă, așa cum se arată, apoi închideţi capacul imprimantei.

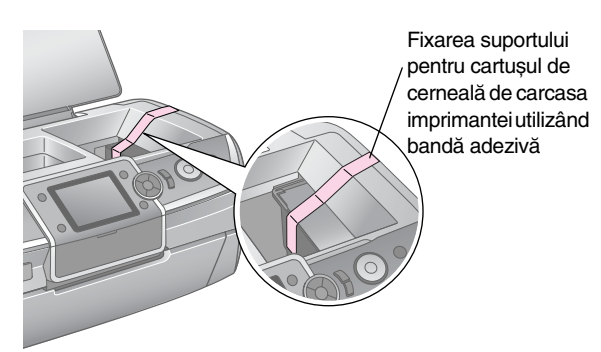

- 6. Asiguraţi-vă că tava frontală este în poziţia pentru hârtie (poziția de jos), apoi împingeți extensia tăvii frontale și închideţi capacul frontal.
- 7. Reambalaţi imprimanta și accesoriile în cutia originală, utilizând materialele de protecție livrate împreună cu ele.

Nu înclinaţi imprimanta în timpul transportului. După transportul imprimantei, înlăturaţi banda adezivă care fixează capul de imprimare și efectuați un test al imprimantei. Dacă observaţi o scădere în calitatea imprimării, curăţaţi capul de imprimare (consultaţi [pagina 27\)](#page-26-2); dacă imprimatele nu sunt aliniate, aliniaţi capul de imprimare (consultați [pagina 27\)](#page-26-3).

<span id="page-29-0"></span>Dacă aveți o problemă cu imprimanta, verificați mesajele de pe ecranul LCD.

### <span id="page-29-1"></span>**Mesaje de eroare**

Aveţi posibilitatea să diagnosticaţi și să rezolvaţi majoritatea problemelor, verificând mesajele de eroare care apar pe ecranul LCD. Dacă nu reușiţi să rezolvaţi problemele prin verificarea mesajelor, utilizați tabelul următor și încercati solutia recomandată.

#### **Notă:**

Soluţiile se referă la probleme survenite atunci când utilizaţi imprimanta.

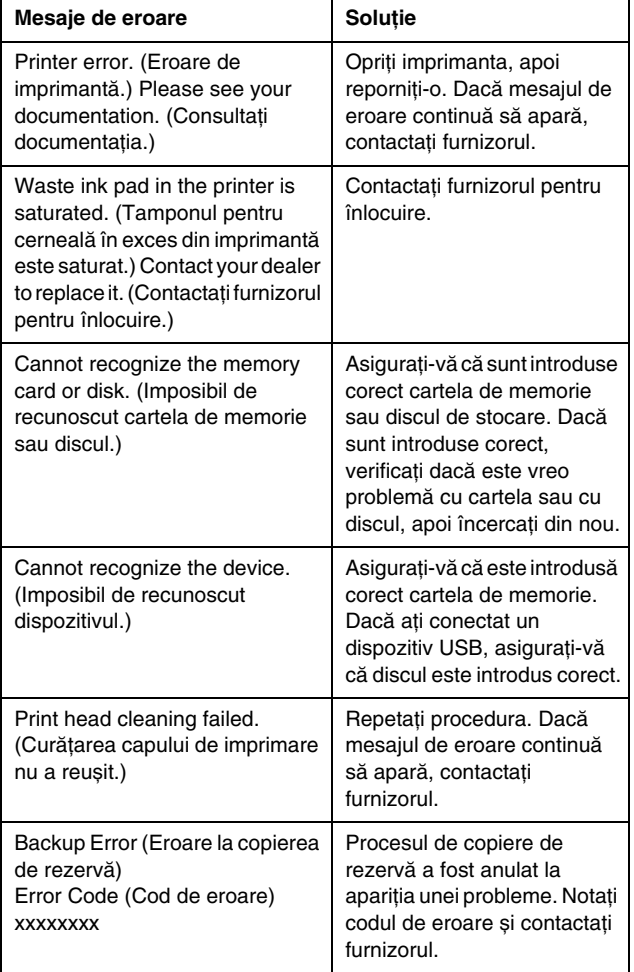

### <span id="page-29-2"></span>**Probleme de calitate a imprimării**

### *Observaţi benzi (linii deschise) în imprimate sau la copiere*

- $\blacksquare$  Asigurati-vă că hârtia este asezată cu fața de imprimat în sus în alimentatorul de coli.
- Executați utilitarul Head Cleaning (Curățare cap de imprimare) pentru a se elimina orice vâscozitate de cerneală din duze.

 $\rightarrow$  Consultati "Curătarea capului de imprimare" la [pagina 27](#page-26-4)

- Executați utilitarul Print Head Alignment (Aliniere cap de imprimare).  $\rightarrow$  Consultati "Alinierea capului de imprimare" la [pagina 27](#page-26-5)
- Utilizați cartușele de cerneală în perioada de șase luni de la deschiderea ambalajului.
- Verificați ecranul LCD. Dacă se afișează mesajul de nivel scăzut de cerneală, înlocuiti cartușul de cerneală corespunzător.

◆ Consultați "Înlocuirea cartușelor de cerneală" la [pagina 24](#page-23-2)

■ Asigurați-vă că tipul de hârtie setat pe ecranul LCD este potrivit cu tipul încărcat în imprimantă.

### *Rezultatul imprimării este slab (șters) sau are spaţii*

- Asigurați-vă că hârtia este așezată cu fața de imprimat în sus în alimentatorul de coli.
- **Dacă opțiunea Quality** (Calitate) din meniul  $\equiv$  [Print Settings] (Setări imprimare) este setată pe **Standard** sau pe **Best** (Optim), setaţi opţiunea **Bidirectional** (Bidirecţional) pe **None** (Fără). Imprimarea bidirectională scade calitatea imprimării.
- Executați utilitarul Head Cleaning (Curățare cap de imprimare) pentru a se elimina orice vâscozitate de cerneală din duze.

& Consultaţi ["Curăţarea capului de imprimare" la](#page-26-4)  [pagina 27](#page-26-4)

■ Executați utilitarul Print Head Alignment (Aliniere cap de imprimare).

◆ Consultați "Alinierea capului de imprimare" la [pagina 27](#page-26-5)

■ Asigurați-vă că tipul de hârtie setat pe ecranul LCD este potrivit cu tipul încărcat în imprimantă.

■ Cartușul de cerneală poate să fie vechi sau să aibă un nivel redus de cerneală. ◆ Consultati "Înlocuirea cartuselor de cerneală" la

[pagina 24](#page-23-2)

### *Unele culori lipsesc sau sunt greșite*

■ Executaţi utilitarul Head Cleaning (Curăţare cap de imprimare).

◆ Consultati "Curătarea capului de imprimare" la [pagina 27](#page-26-4)

■ Dacă în continuare culorile sunt incorecte sau lipsesc, înlocuiţi cartușele de cerneală. Dacă problema persistă, înlocuiti cartusul de cerneală neagră.

◆ Consultati "Înlocuirea cartuselor de cerneală" la [pagina 24](#page-23-2)

■ Dacă ați înlocuit de curând un cartuș de cerneală, asiguraţi-vă că data de pe cutie nu a expirat. De asemenea, dacă nu ați utilizat imprimanta o perioadă mai lungă de timp, înlocuiti cartusele de cerneală cu unele noi.

◆ Consultați "Înlocuirea cartușelor de cerneală" la [pagina 24](#page-23-2)

- Asigurați-vă că tipul de hârtie setat pe ecranul LCD este potrivit cu tipul încărcat în imprimantă.
- Asigurați-vă că nu utilizați efecte speciale care alterează culorile imaginii, cum ar fi **Sepia**.

### *Rezultatul imprimării este neclar sau pătat*

■ Asigurați-vă că setarea Paper Type (Tip hârtie) de pe ecranul LCD este corectă. Scoateţi fiecare coală din tava de ieșire pe măsură ce se imprimă. Dacă imprimaţi pe hârtie lucioasă, amplasaţi un suport pentru coli (sau o coală de hârtie simplă) imediat sub top sau încărcaţi câte o singură coală. Nu atingeţi sau nu permiteţi nimănui să intre în contact cu partea imprimată a hârtiei, cu aspect lucios. După imprimarea documentelor pe suporturi lucioase, lăsaţi cerneala să se fixeze câteva ore înainte de a le manipula.

■ Executați utilitarul Head Cleaning (Curățare cap de imprimare).

◆ Consultați "Curățarea capului de imprimare" la [pagina 27](#page-26-4)

■ Executați utilitarul Print Head Alignment (Aliniere cap de imprimare). ◆ Consultați "Alinierea capului de imprimare" la

[pagina 27](#page-26-5)

Încărcați și evacuați de câteva ori hârtie uscată. ◆ Consultati "Curătarea rolelor din interiorul [imprimantei" la pagina 28](#page-27-1)

Dacă problema persistă, este posibil ca cerneala să fi curs în interiorul imprimantei. În acest caz, curătati interiorul imprimantei cu o cârpă moale și curată. ◆ Consultați "Curățarea carcasei exterioare a [imprimantei" la pagina 28](#page-27-2)

### <span id="page-30-0"></span>**Probleme diverse ale imprimatelor**

### *Se imprimă pagini goale*

Executati utilitarul Head Cleaning (Curătare cap de imprimare) pentru a se elimina orice vâscozitate de cerneală din duze.

& Consultaţi ["Curăţarea capului de imprimare" la](#page-26-4)  [pagina 27](#page-26-4)

### *Apar margini sau marginile exterioare sunt decupate la fotografiile fără margini*

Schimbati setarea **Expansion** (Extindere) din meniul x [Print Settings] (Setări imprimare) pentru a ajusta partea din imagine care depășește dimensiunea hârtiei la imprimarea fără margini.

### *Hârtia se șifonează în timpul imprimării*

Când imprimați pe hârtie groasă, aveți posibilitatea să măriţi spaţiul pe unde se încarcă hârtia. Apăsaţi butonul F [**Setup**] (Configurare), selectaţi **Maintenance** (Întreţinere), apoi apăsaţi butonul **OK**. Selectaţi apoi **Thick Paper Adjustment** (Ajustare pentru hârtie groasă), apoi apăsaţi butonul **OK**. Selectaţi apoi **On** (Activat) și apăsaţi butonul **OK**.

### *Pe imprimate apar dâre sau pete de cerneală*

Încărcaţi hârtia și curăţaţi rolele din interior.

◆ Consultați "Curățarea rolelor din interiorul imprimantei" [la pagina 28](#page-27-1)

### <span id="page-31-0"></span>**Hârtia nu se alimentează corect**

### *Hârtia nu se alimentează corect sau se blochează*

- Dacă hârtia nu se alimentează, scoateți-o din alimentatorul de coli. Vânturati hârtia. Încărcati hârtia lipită de marginea din dreapta și glisaţi ghidajul de margine din stânga până se lipește de hârtie (dar nu prea strâns). Nu încărcați prea multe coli odată (nu depășiţi marcajul săgeată  $\triangleq$  de pe ghidajul de margine din stânga)  $\Rightarrow$  pagina 5 pentru informatii suplimentare.
- Dacă hârtia este blocată, apăsați butonul **◇ Start** pentru a evacua hârtia blocată. Dacă hârtia nu se evacuează, opriti alimentarea electrică, apoi deschideți capacul imprimantei. Scoateți toată hârtia din interior, inclusiv bucățile rupte, apoi închideti capacul imprimantei. Reîncărcati hârtie, reporniti alimentarea și apăsați butonul  $\otimes$  **Start** pentru a relua imprimarea.
- Dacă hârtia se blochează frecvent, asigurați-vă că ghidajul de margine din stânga nu este apăsat prea strâns lipit de hârtie. Încercaţi să încărcaţi mai puține coli de hârtie. Topul de hârtie nu trebuie să depășească marcajul săgeată  $\equiv$  de pe ghidajul de margine din stânga. & [pagina 5](#page-4-2) pentru informaţii suplimentare și respectați instrucțiunile care însotesc hârtia.

Aţi împins prea mult în jos hârtia în alimentatorul de coli.

### *Tava pentru CD/DVD este scoasă când se trimite o lucrare de imprimare CD/DVD*

Dacă tava pentru CD/DVD este scoasă când trimiteţi o lucrare de imprimare CD/DVD și apare un mesaj de eroare pe ecranul LCD sau pe ecranul computerului, urmaţi instrucţiunile afișate pe ecranul LCD pentru a elimina eroarea.

### <span id="page-31-1"></span>**Imprimanta nu imprimă**

### *Ecranul LCD este oprit*

- Asigurați-vă că imprimanta este pornită.
- Opriți imprimanta și asigurați-vă că este conectat corect cablul de alimentare.
- Asigurați-vă că priza funcționează și că nu este controlată de vreun comutator sau temporizator.

### *Ecranul LCD afișează un mesaj de avertizare sau de eroare*

Dacă ecranul LCD afișează un mesaj de avertizare sau de eroare, urmați instrucțiunile. Consultați "Mesaje de eroare" [la pagina 30](#page-29-1) pentru o descriere a mesajelor de avertizare și a mesajelor de eroare.

### *Ecranul LCD și becul de mod s-au aprins, apoi s-au stins*

Este posibil ca tensiunea imprimantei să nu corespundă cu tensiunea de la priză. Opriti imediat imprimanta și deconectati imediat cablul de alimentare. Verificati apoi etichetele de pe de imprimantă.

#### **A** Atentie:

Dacă tensiunile nu corespund, NU CONECTAŢI ÎNAPOI IMPRIMANTA. Contactati furnizorul.

### *Problemă cu carul capului de imprimare*

În cazul în care capacul cartușului nu se închide sau carul capului de imprimare nu se deplasează spre poziţia sa inițială, deschideți capacul cartușelor și împingeți cartușele în jos până când se aude clicul de fixare pe poziţie.

### <span id="page-31-2"></span>**Probleme de imprimare a filmelor**

### *Pe o singură coală se imprimă aceleași imagini în miniatură*

Când selectați **Print N frames** (Imprimare N cadre) ca metodă de imprimare pentru film, dacă ați setat o zonă scurtă din film, se imprimă aceleași imagini în miniatură pe o singură coală. Setaţi o zonă mai lungă pentru film si încercati din nou.

### *Imprimanta nu redă filmul*

- Dacă observați un semn ? când selectați filmul pe care doriți să-l vedeți, codecul video pentru datele filmului nu este acceptat. Asiguraţi-vă că datele filmului dumneavoastră îndeplinesc cerintele. Consultati "Specificații pentru date" la pagina 7.
- Timpul de înregistrare pentru film poate fi prea lung.

### *Imprimanta nu recunoaște datele filmului*

Dacă formatul de fișier al filmului nu îndeplinește cerinţele, imprimanta nu recunoaște datele de pe cartela de memorie. Asiguraţi-vă că datele filmului dumneavoastră îndeplinesc cerințele. Consultați "Specificații pentru date" la pagina 7.

### <span id="page-32-0"></span>**Revocarea imprimării**

Dacă întâmpinaţi vreo problemă pe parcursul imprimării, poate fi necesar să revocaţi imprimarea.

Pentru a opri imprimarea în curs, apăsaţi butonul y **Stop/Clear** (Stop/Anulare). Imprimanta va revoca toate lucrările de imprimare, va opri imprimarea și va evacua orice pagină sau tava pentru CD/DVD pe care se imprima. În funcţie de starea imprimantei, este posibil ca imprimarea să nu se oprească imediat.

### <span id="page-32-1"></span>**Contactarea Asistenţei pentru Clienţi**

### *Servicii regionale pentru clienţi*

Dacă echipamentul dvs. Epson nu funcționează corect și nu reușiţi să rezolvaţi problema cu ajutorul informaţiilor despre rezolvarea problemelor din documentaţia echipamentului, luaţi legătura cu serviciul de asistenţă pentru clienţi. Dacă asistenţa pentru clienţi pentru zona dumneavoastră nu este în lista de mai jos, contactaţi furnizorul de la care aţi cumpărat echipamentul.

Angajaţii de la asistenţa pentru clienţi vor avea posibilitatea să vă ajute mult mai rapid dacă le oferiţi următoarele informaţii:

- Număr de serie produs (Eticheta cu numărul de serie se află de obicei pe spatele produsului.)
- Model produs
- Versiune software produs (Faceţi clic pe About (Despre), Version Info (Informaţii versiune) sau pe butonul similar din software-ul produsului.)
- Marca și modelul computerului
- Numele și versiunea sistemului de operare al computerului
- Numele și versiunile aplicațiilor software pe care le utilizaţi în mod normal împreună cu produsul

#### **Notă:**

Pentru informaţii suplimentare despre Contactarea Asistenţei pentru clienți, consultați Ghidul interactiv de referință de pe CD-ROM-ul cu software.

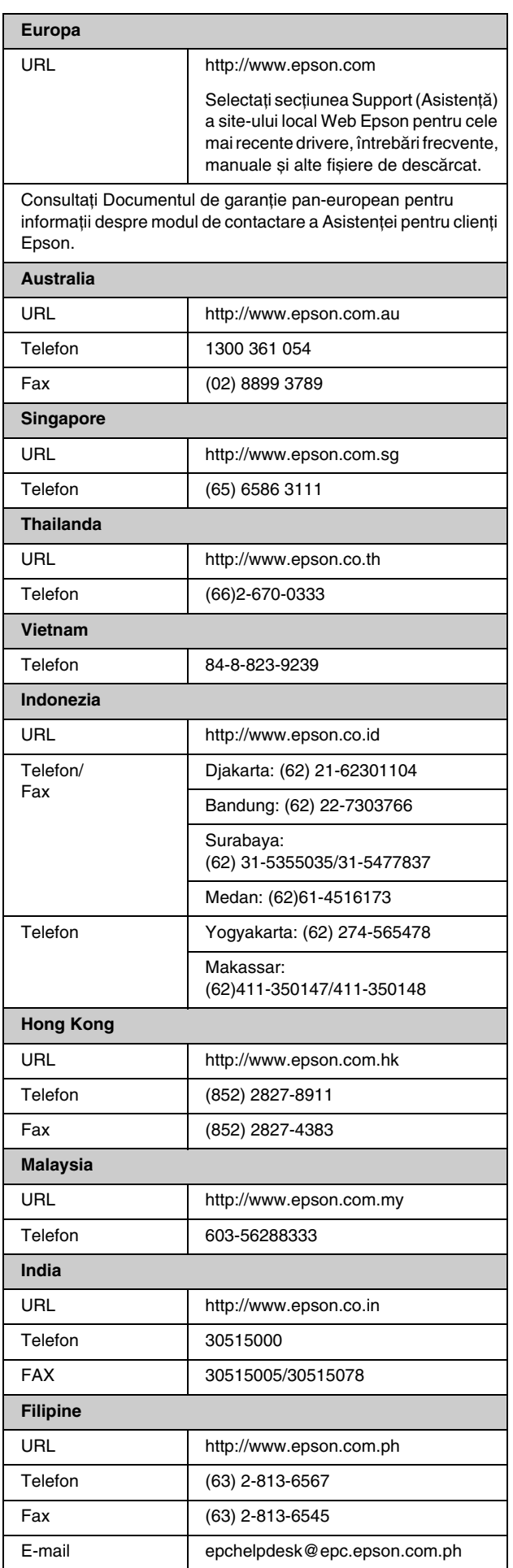

### <span id="page-33-0"></span>s *Modul Memory Card (Cartelă de memorie)*

În primul ecran, aveți posibilitatea să selectați modul de imprimare sau de afișare a datelor stocate pe o cartelă de memorie.

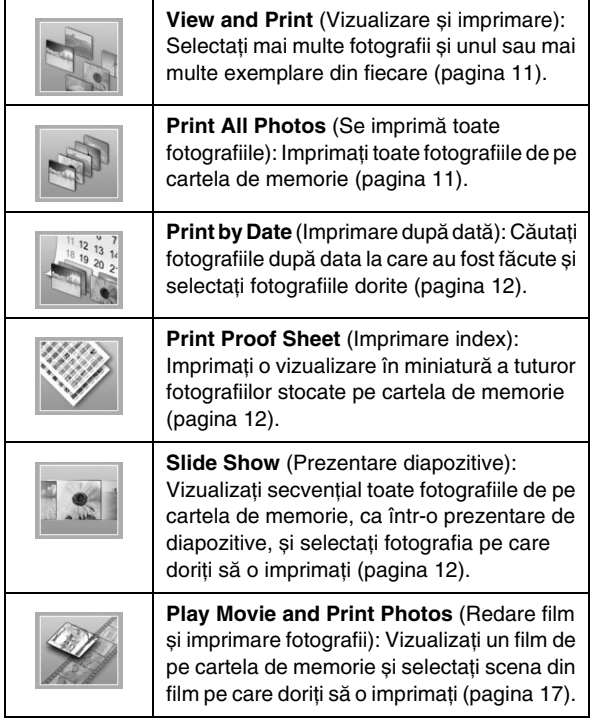

### *Modul CD/DVD [Print CD/DVD] (Imprimare CD/DVD)*

În acest mod aveţi posibilitatea să realizaţi un CD/DVD original.

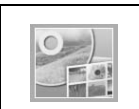

**Print on CD/DVD** (Imprimare pe CD/DVD): Imprimaţi pe un CD/DVD de 12 cm și realizaţi o copertă de CD.

### <span id="page-33-1"></span>x *Print Settings (Setări imprimare)*

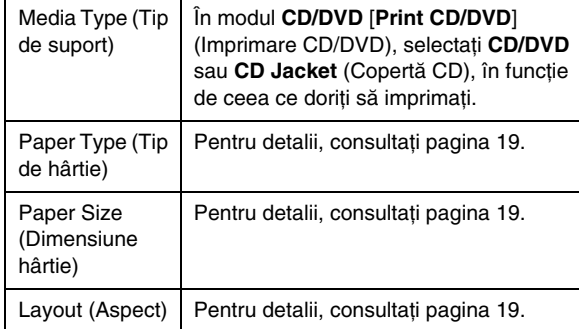

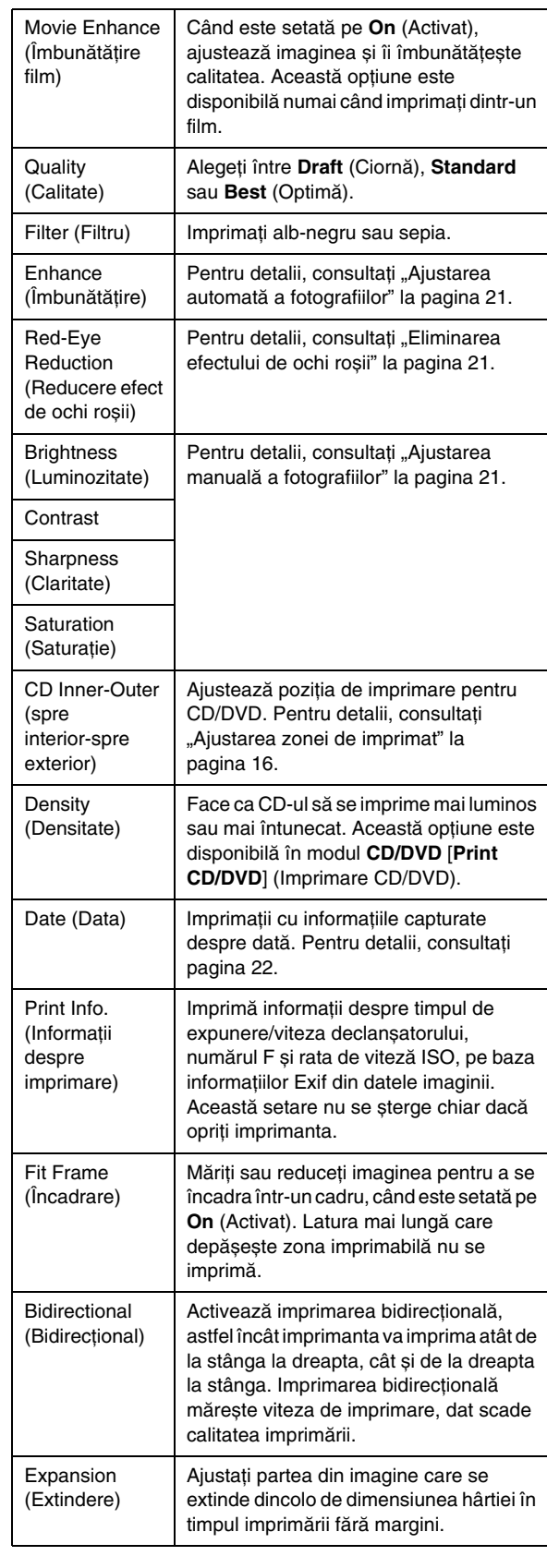

### F *Meniul Setup (Configurare)*

Faceţi setările de mai jos, dacă este necesar, apăsând butonul **R** [Setup] (Configurare).

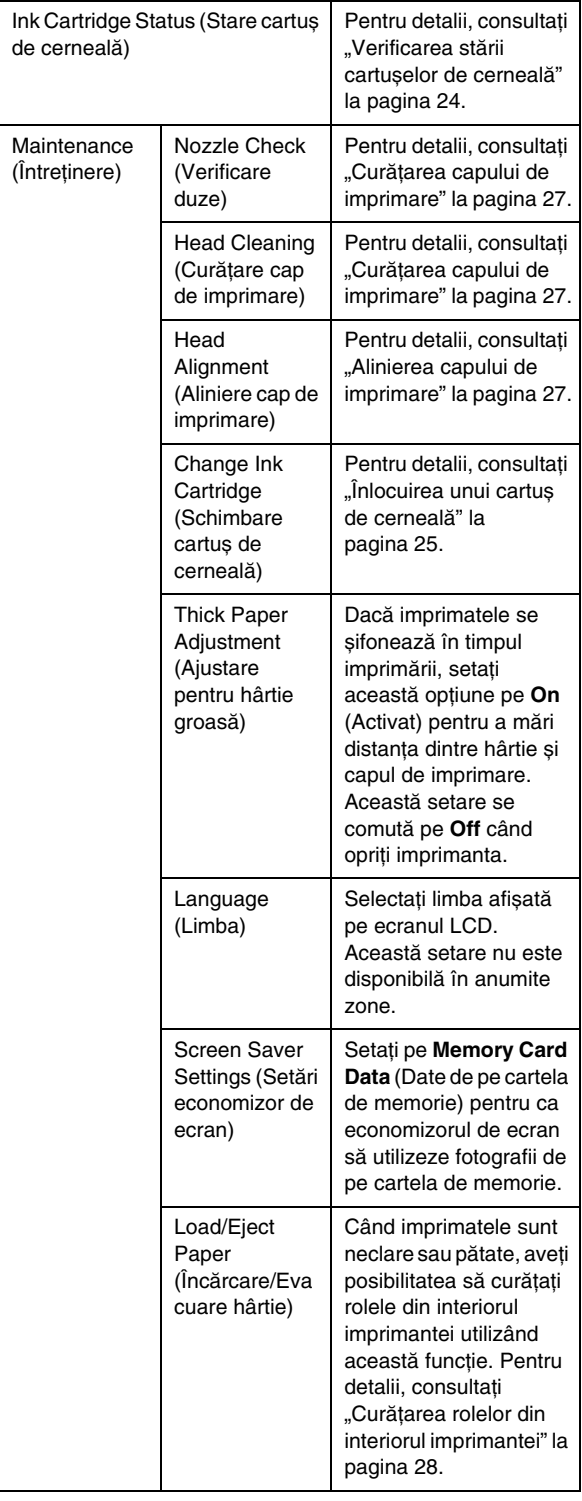

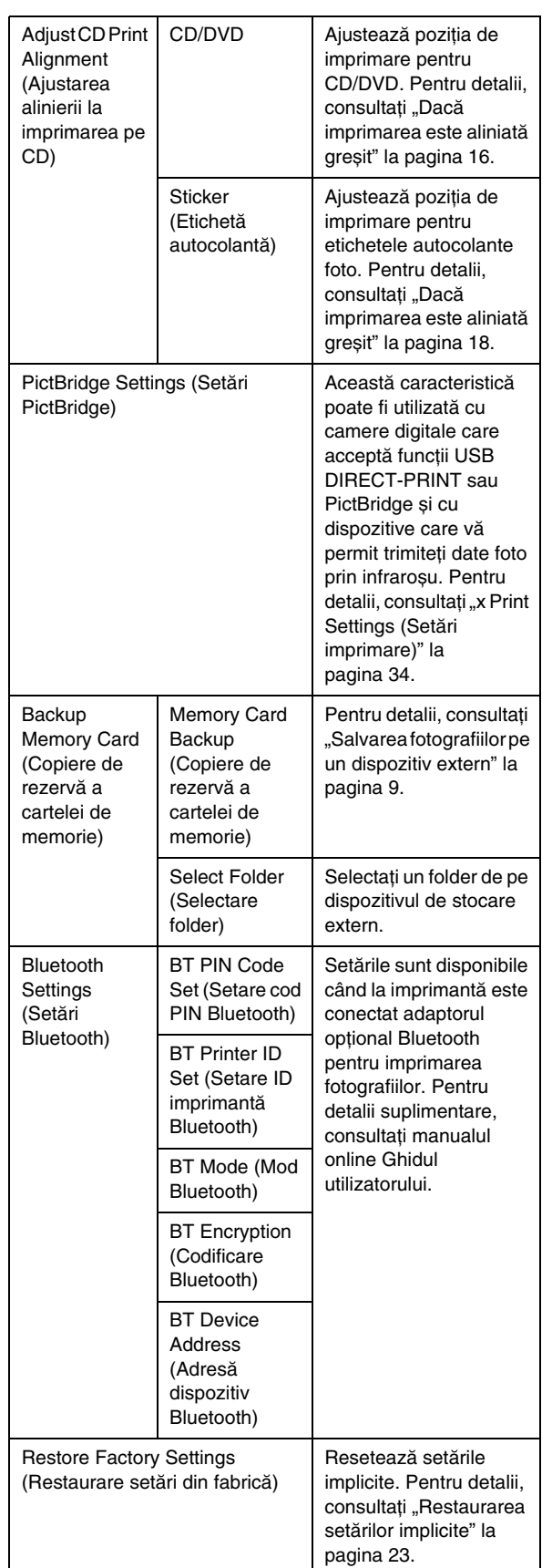

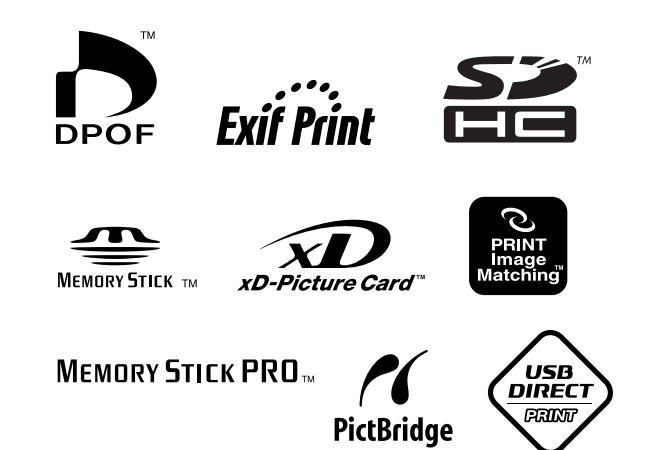